# Simulation of Wire Antennas using 4NEC2

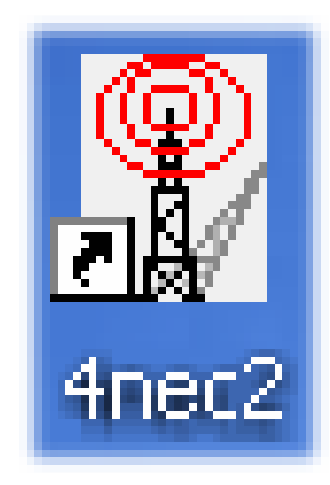

# **A Tutorial for Beginners Version 1.0**

Author: **Gunthard Kraus**, Oberstudienrat, Elektronikschule Tettnang, Germany Email: krausg@elektronikschule.de

Consultant: **Hardy Lau**, Dipl.-Eng. (DH) Duale Hochschule Baden Württemberg (DHBW), Friedrichshafen, Germany

## **August 15th, 2010**

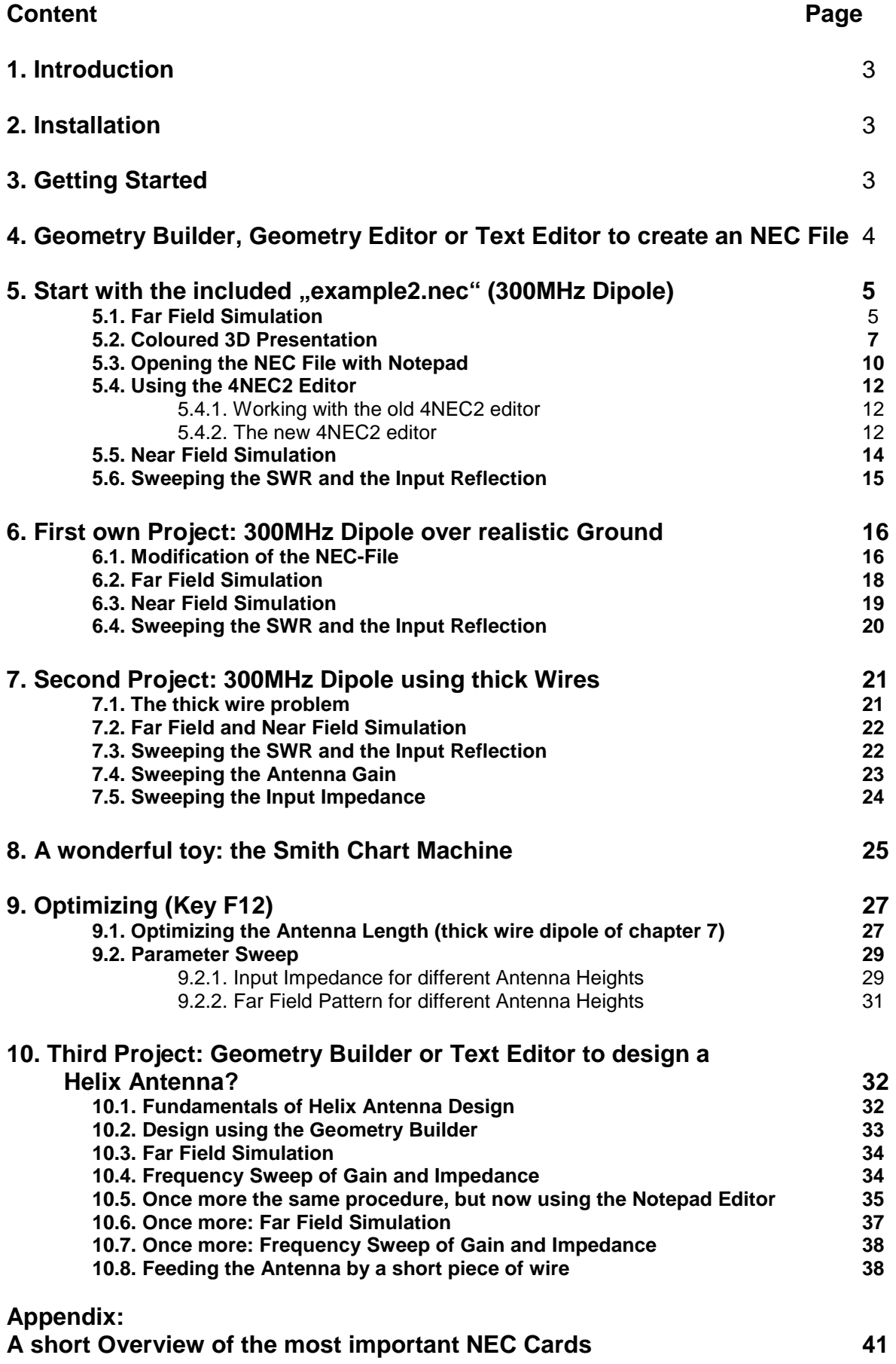

## **1. Introduction**

**NEC** (= **Numerical Electric Code**) is a simulation method for wire antennas, developed by the Lawrence Livermore Laboratory in 1981 or the Navy. To realize this an antenna is divided into "short segments" with linear variation of current and voltage (like SPICE when simulating circuits). The results are very convenient and the standard for this simulation technique is **NEC2.** 

Time is running and so the weaknesses of NEC2 (e. g. simulation errors when wires are crossing in a very short distance or when using buried wires) were overcome with 4NEC2. But 4NEC2 was top secret for a long time, no export allowed and still today very expensive (= starting at 2000\$). So a normal private user will take NEC2 and has the choice between lots of offers in the Internet. The two leaders are **EZNEC** (= not free of charge) and **4NEC2** (= completely free).

Especially 4NEC2 offers a huge amount of possibilities and options (including graphical 3D display of the results) and was programmed by Arie Voors. Its main advantages are the optimizing tools and the parameter sweeps. It can be found and downloaded free of charge from the Internet.

Two program packages must be installed: first "4NEC2.zip" and afterwards "4NEC2X.zip" in the same directory. **"4NEC2" is the NEc calculator but "4NEC2X" (= 4NEC2 Extended) offers after pressing F9 the mentioned coloured 3D presentation of the simulation results with a lot of features**.

#### Please note:

**4NEC2 is an unbelievable huge tool with infinite possibilities. So this tutorial wants to "open a door" and so the user gets the necessary fundamental information about the usage of the software. He has then to continue itself….**

#### **2. Installation**

No problem: after the download (http://home.ict.nl/~arivoors/) unzip the package and start the 4NEC2 exe file. After the successful installation right click on the 4NEC2X – exe file and install this software in the same directory. The software is completely free and no licensing necessary. Bugs or proposals for improvements can be mailed to the author Arie Voors who has done a huge work. So tell him "Thank you" in the mail for his work.

## **3. Getting Started**

Click on the **4NEC2X icon** and you get two windows on your screen:

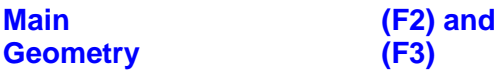

After the simulation two additional windows can be opened:

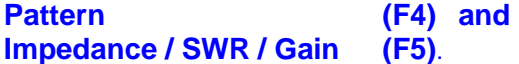

: Remarks:

- a) Input and property inputs, modifications and start of simulation are all done in the **Main** window.
- b) The antenna geometry is shown in the **Geometry** window due to the Input NEC File.
- c) Far field and near field simulation results are presented in the **Pattern** window.
- d) And finally when sweeping you can see the impedance or the SWR or the F/B ratio versus frequency by pressing F5.

#### **4. Geometry Builder, Geometry Editor or Text Editor to create a NEC File?**

This must be decided by the user who has the choice.

a) Creating the NEC file with the **Geometry Builder** is fine. For Patch-, Plane-, Box-, Helix-, Spherical-, Cylinder- or Parabolic structures there exist own menus with own screens and the usage is really simple. **But you have only the listed 7 antenna types…**

b) To create any desired structure is an affair for the **Geometry Editor**. This editor this mainly foreseen for beginners and is easy of use.

The next 3 editors concentrate directly on the NEC file, because this is the goal of all preparation for the simulation. That needs more effort for the user but gives more options for simulation and optimizing.

But remember:

All length values in a NEC File are always read as "Meters". Otherwise you must write an additional "GS" **card with a scaling factor for correction (example: entries in Inches…) which is applied to the complete structure.** 

But now let's have a look at the 3 editors:

With a simple text editor like **Notepad** you have to write the pure NEC file and / or modify entries in it. So the complete antenna structure must exist in your brain before writing -- but this is the fastest and most effective way.

**That is not difficult and after a short time you are familiar with this method. Then you are able to modify structures or parts of them in a hurry….** 

The **"Old 4NEC2 – Editor**" was a progress because of using buttons to separate the different parts of the NEC file (but today no longer used and maintained).

e) the **..new 4NEC2-Editor**" uses menus with lines and columns for the different entries. Very fine -- but the user with lot of experience misses now the direct view on the complete NEC file. So after some time of working with 4NEC2 nearly everybody returns to Notepad.....

In the following examples and projects all these different editor methods are demonstrated. So please examine and decide yourself.

## **5. Starting with the included "example2.nec" (300MHz Dipole)**

## **5.1. Far Field Simulation**

Please change to the folder "**models**" and open the "example2.nec" file.

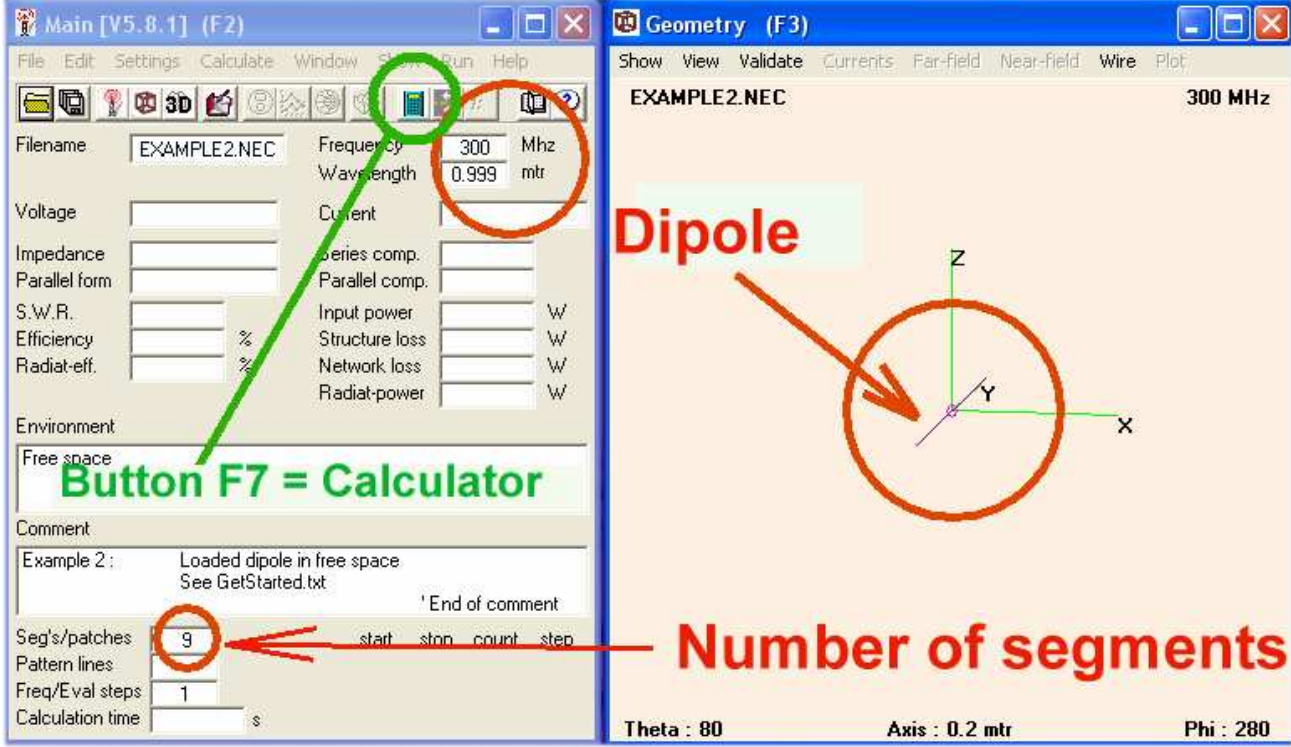

In the left (= Main) window you find the simulation frequency and wavelength (= big red circle). The small red circle in the under left corner of the window indicates that the dipole is divided into 9 segments. The right window shows the dipole geometry in the related coordinate system.

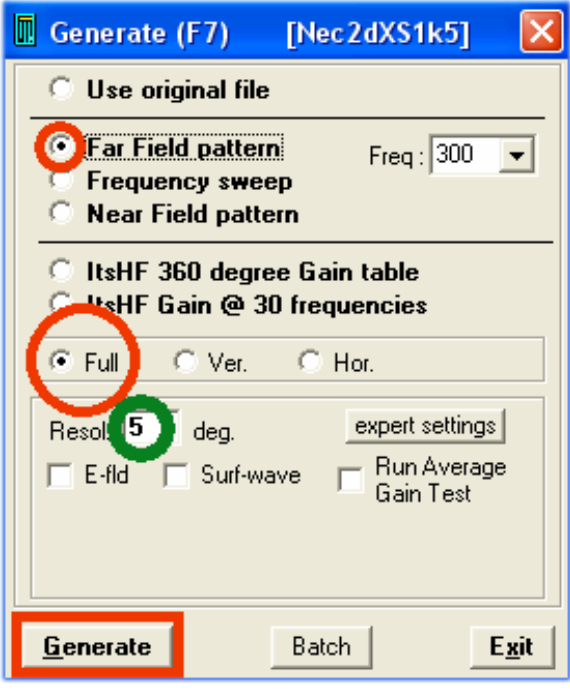

Now press the F7 button (= start of calculation) and choose "**Far Field pattern**", "**Full**" and "**Generate**".

An arc resolution of 5 degrees will do the job for the first time, giving short calculating times.

Then press "Generate".

This is the success and the main window is now fulfilled with entries and data. Now Press F4 and the vertical radiation pattern is shown in an additional window.

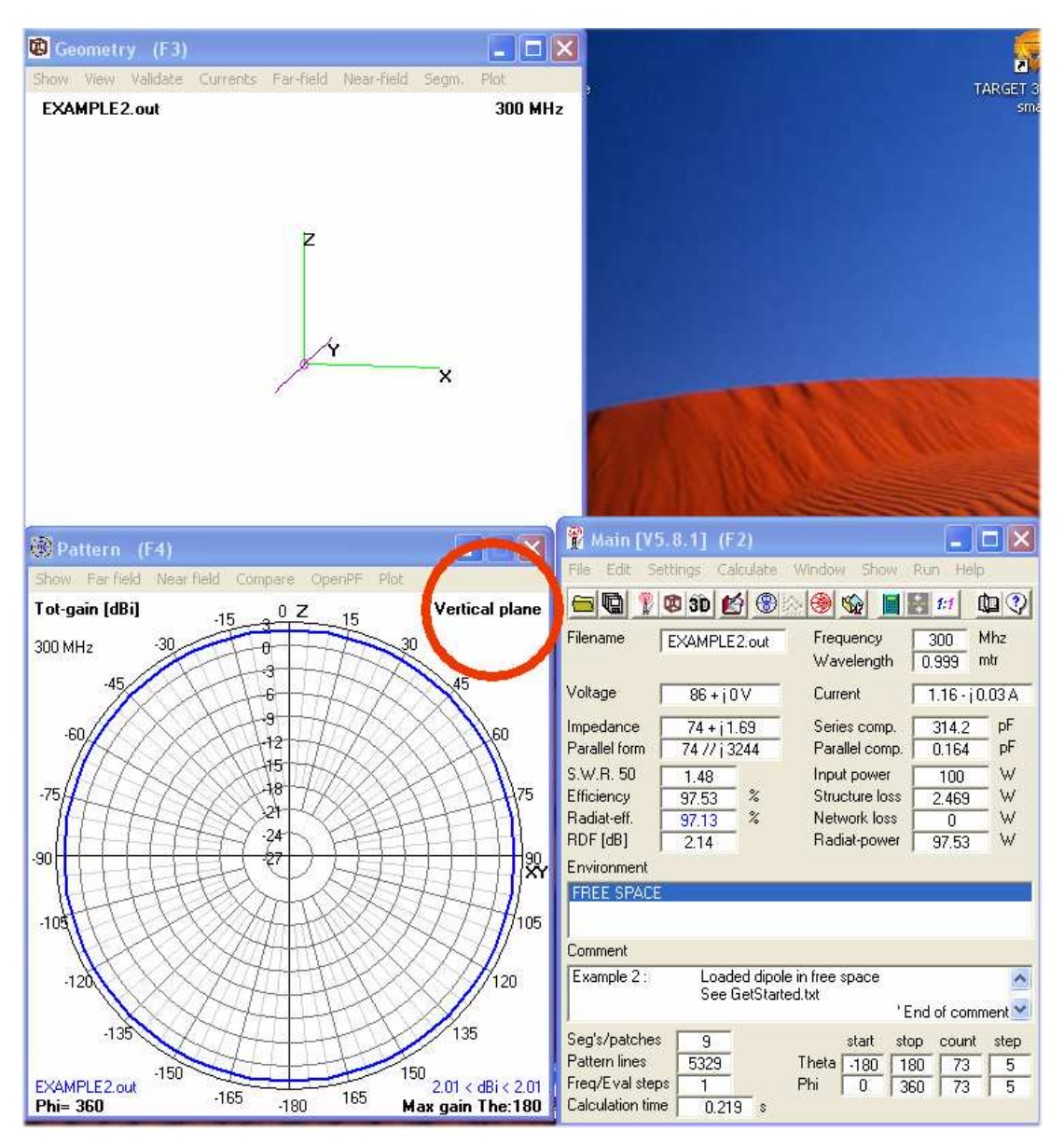

The "**Show**" menu in the **Pattern (F4) window** offers several options. With "**Next pattern" and Previous pattern"** you can walk through the diagrams.

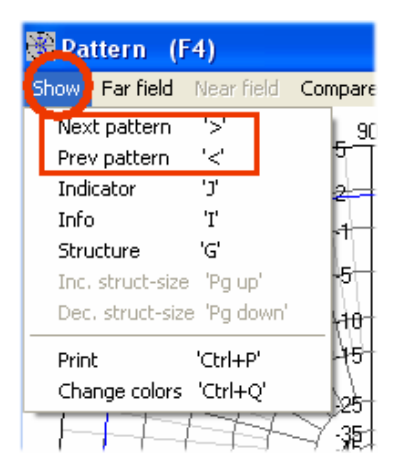

Pressing "Indicator" gives an additional radial cursor for the diagram. If you left click on any point of the pattern curve with the mouse the cursor snaps to this point and the values of this point are indicated.

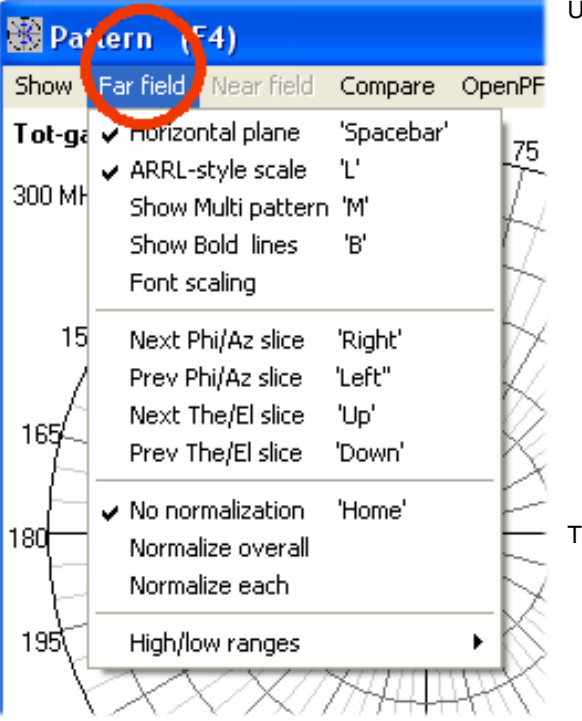

Under "**Far Field**" can be found:

- a) The switch for changing to the Horizontal Plane.
- b) The option to change to the "**ARRL-style scale**", using a logarithmic scaling for the amplitude including an "automatic scaling spread". So all lobes of a pattern are visible without efforts.
- c) "**Multi Pattern**" shows all diagrams for chosen polarity.
- d) "**Bold lines**" gives thick lines of the curves and
- e) "**Font scaling**" is self explaining.
- f) At last you can switch the azimuth angle (Phi) and / or the elevation angle (Theta) forward or reverse.

The rest of the menu should be tested by yourself.

## **5.2. Coloured 3D Presentation**

**This option needs "4NEC2X"**. So please start your work in the future always by opening this program.

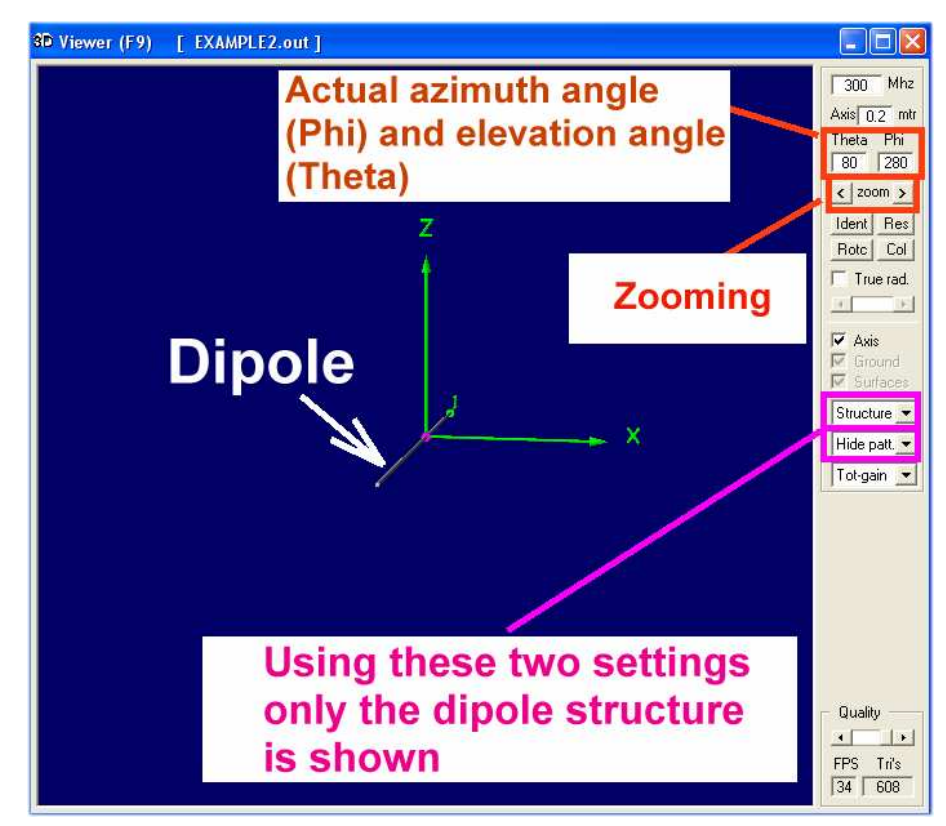

Close 4NEC2 and start

## **4NEC2X**

Use again the "example2.nec" file and repeat the far field simulation. Then select **F9** to start the 3D Viewer and you will get this screen.

Now press the left mouse button when rolling your mouse -- this varies the azimuth and elevation angle of the diagram (…for you the result is like a flight in a helicopter around the antenna…).

Now play a little bit with the following buttons:

- a) "**Ident**" is used to identify and to mark a desired segment after entering the segment number.
- b) "**Res" = "Reset**" to the start position after the invoke of the 3D presentation.
- c) "**Rotc**" is used to define a segment as rotation centre.
- d) "**Col"** invokes the colour menu .

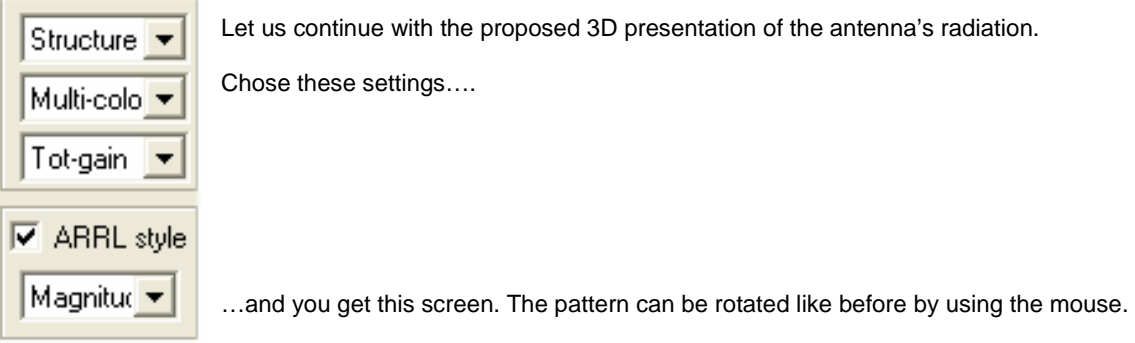

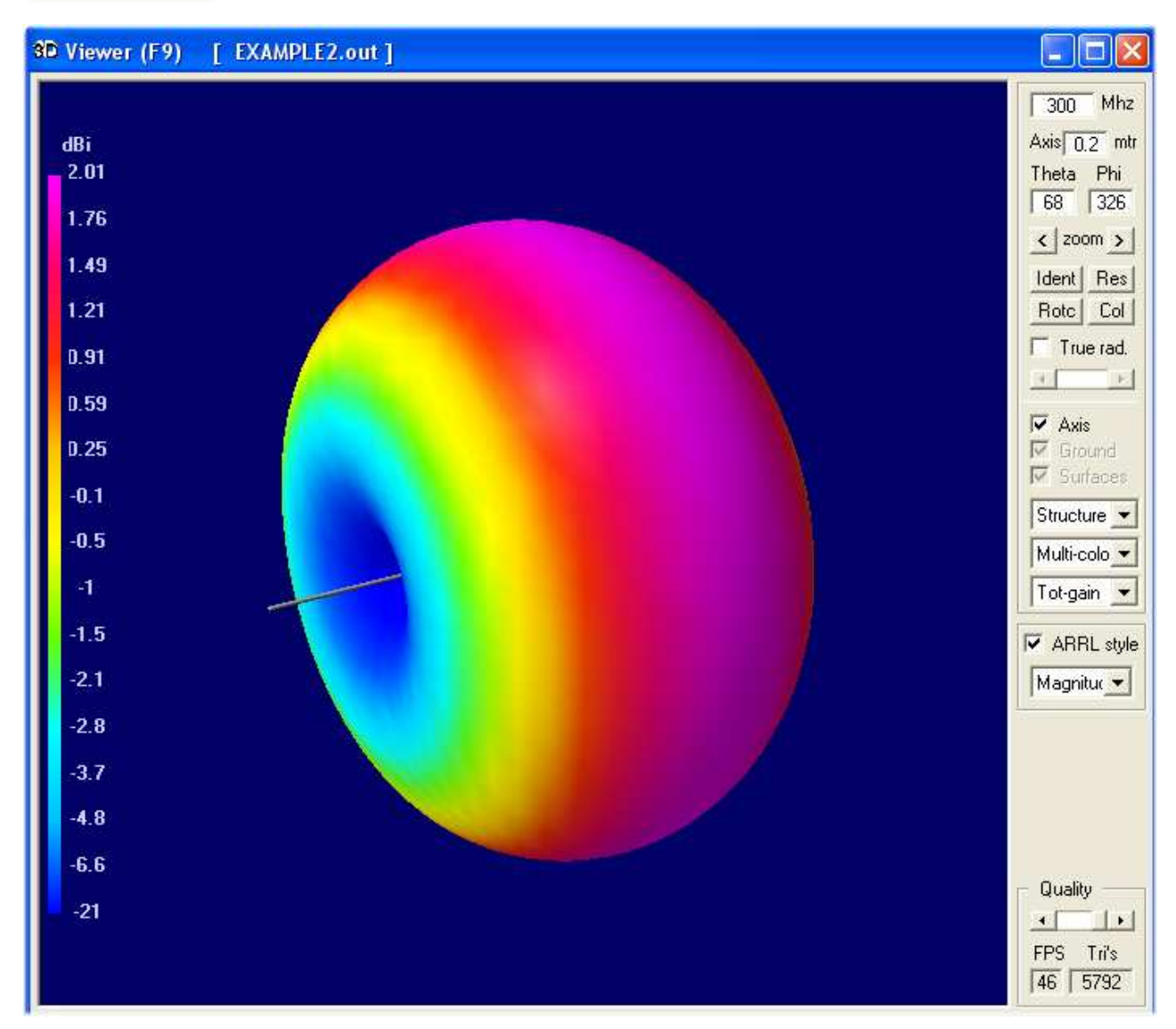

Here follow some presentations which are of interest for a lot users:

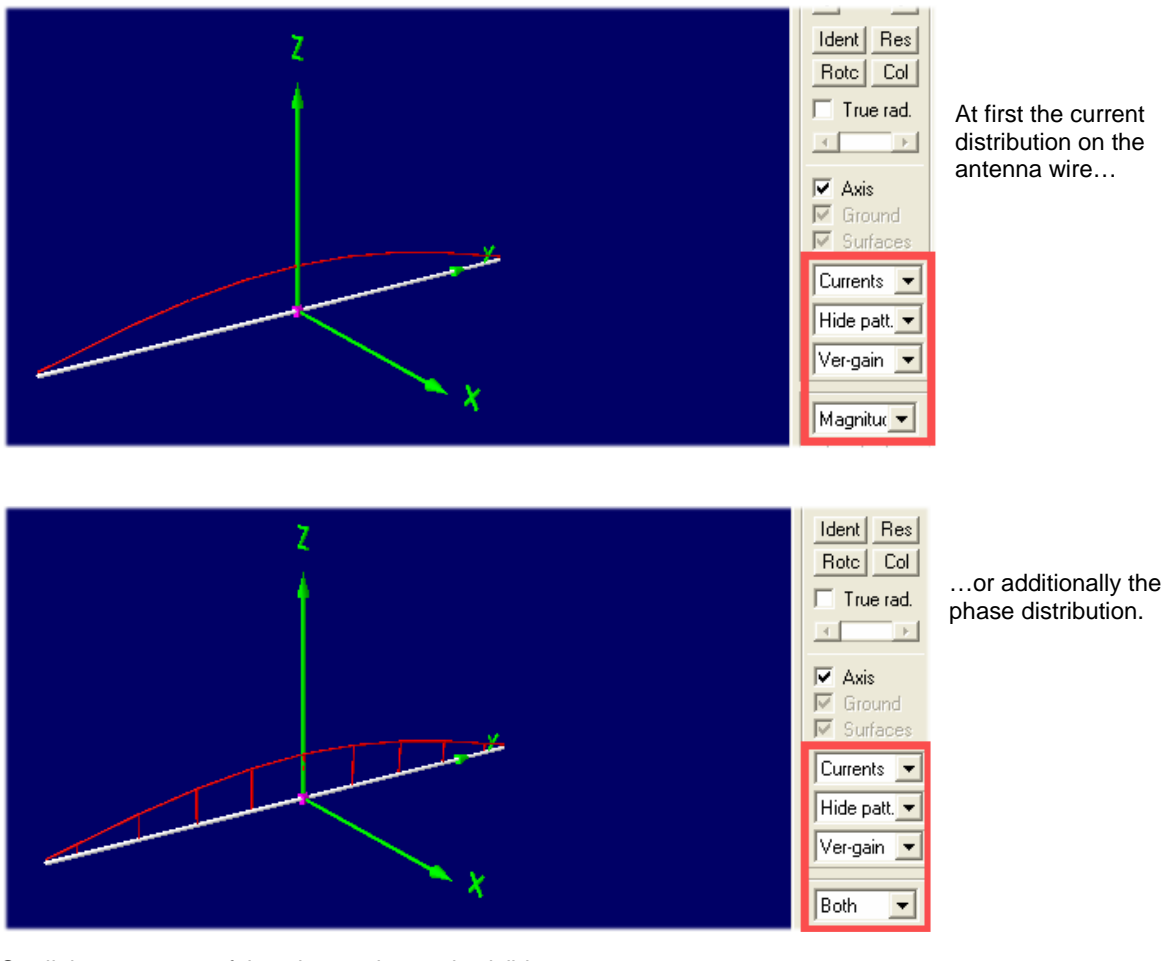

Or all the segments of the wire can be made visible:

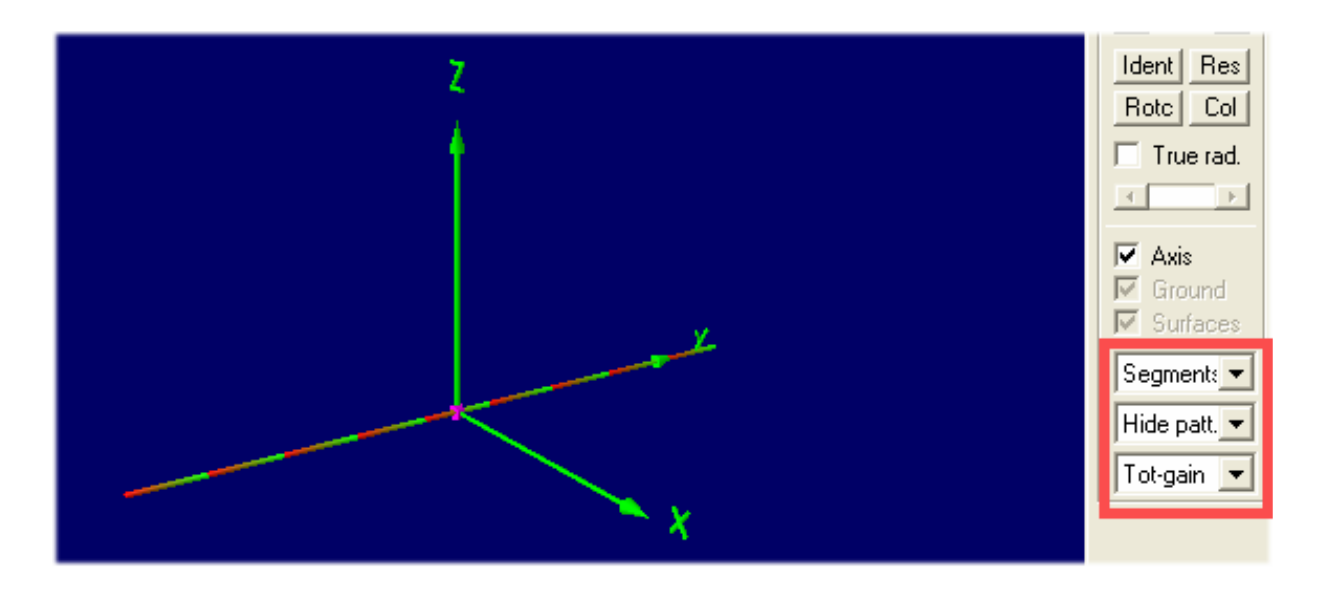

Play now yourself with this huge amount of possibilities...but this takes time....

## **5.3. Opening the NEC-File with Notepad**

Change to the Main menu (F2), open "settings" and chose **notepad editor**. Then press F6 to open the NEC file of the antenna.

**Please do not jump over this chapter, because a deep analysis of the NEC file details helps to modify or to optimize or to analyse error messages.** 

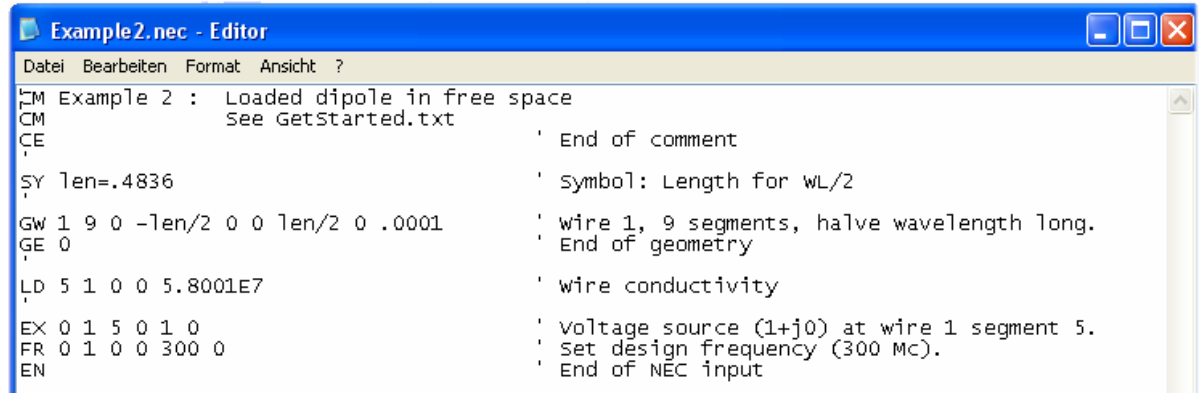

Every line starts with a short abbreviation (= **card** name) and describes in a short form the task of the line.

## **Attention: In the main window you find a "NEC short reference" in the help menu.**

Now let us examine every line.

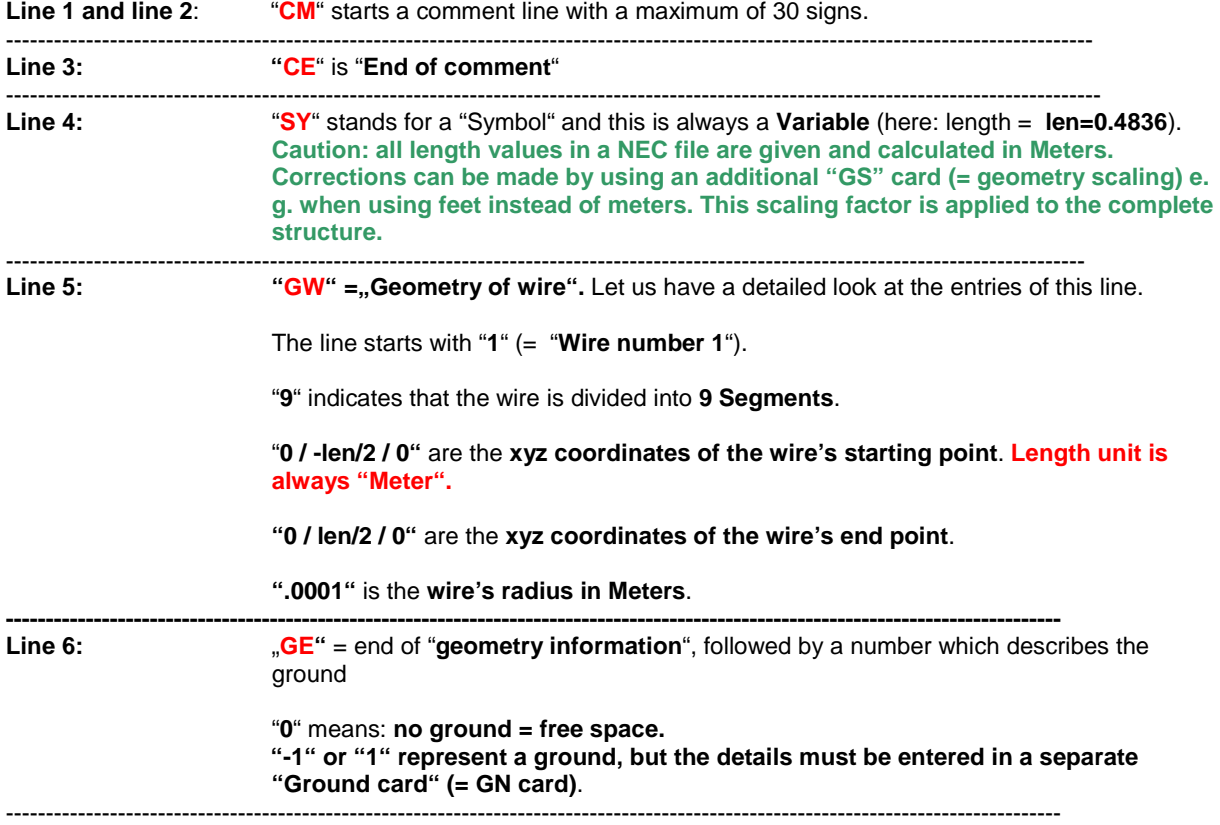

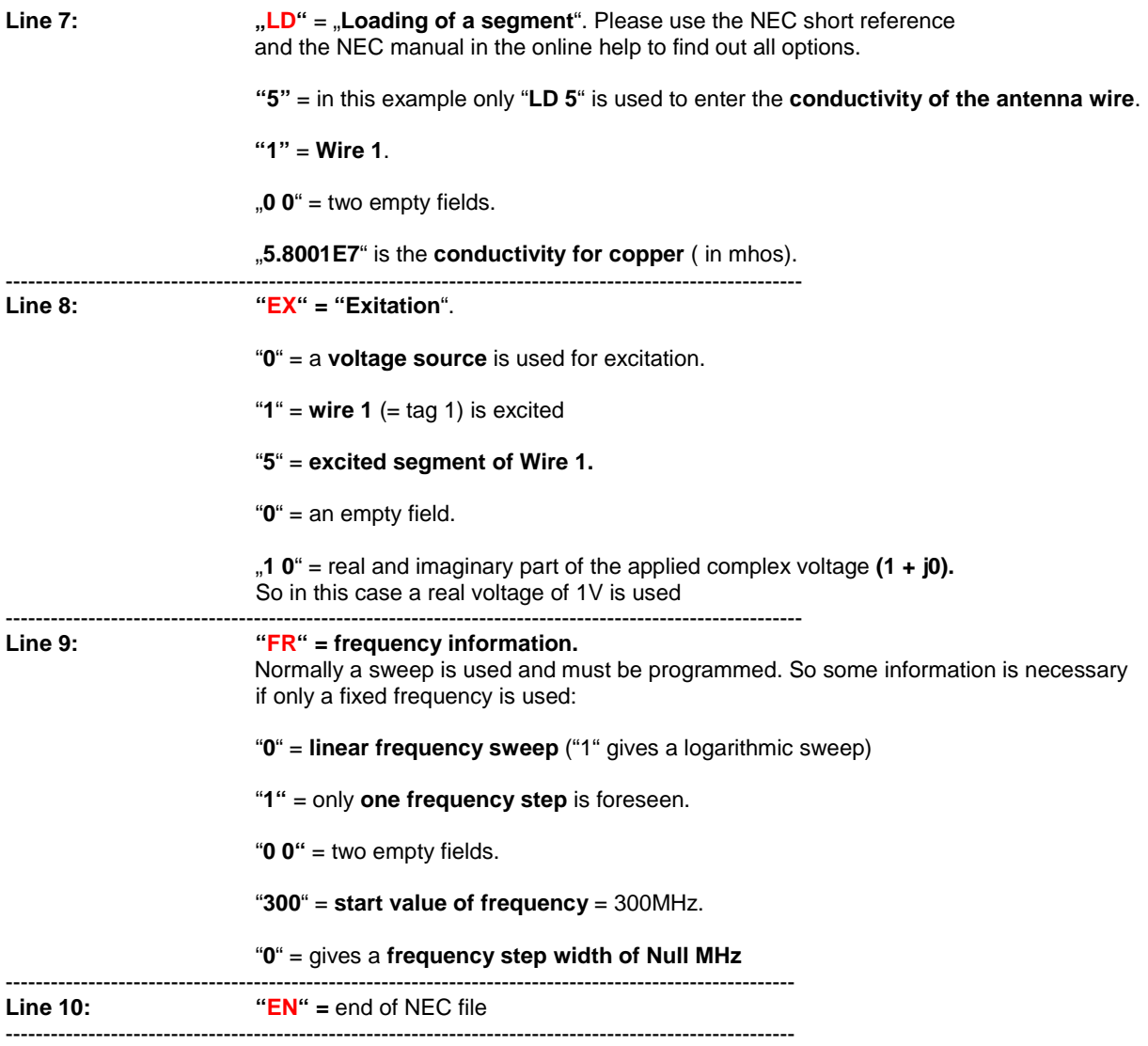

## **5.4. Using the 4NEC2 Editor**

**Caution:** 

**As already mentioned you have the choice between an old and a new version (…you find them in the "Settings" of the Main menu).** 

## **5.4.1. Working with the old 4NEC2 Editor**

No problem, it's like working with Notepad in a modern environment. But this editor version is obsolete.

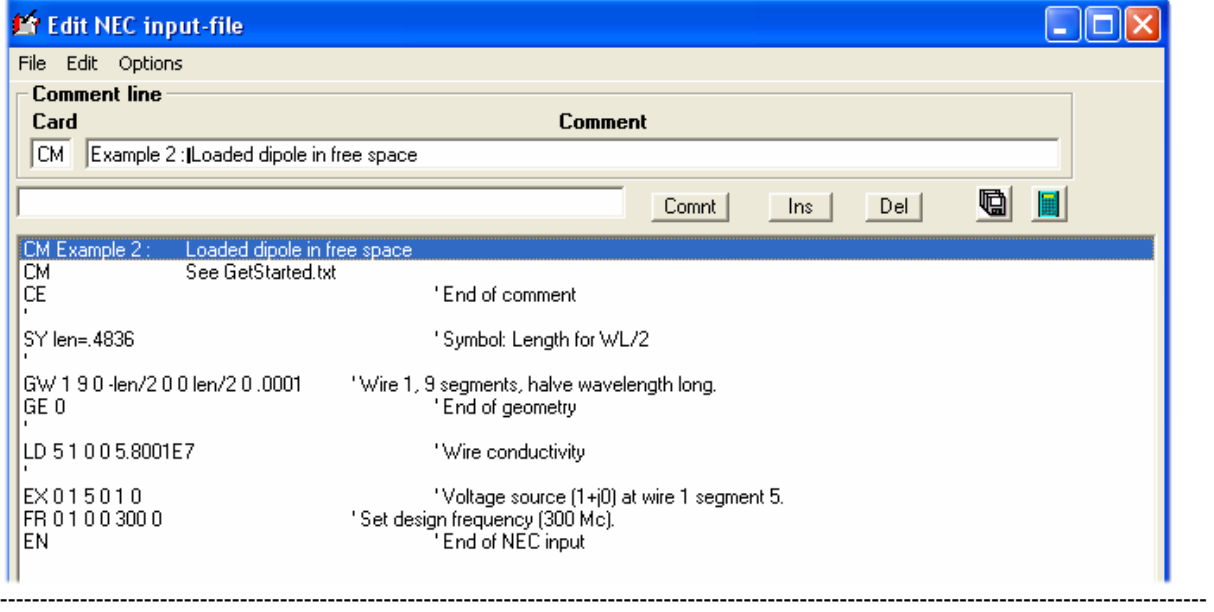

## **5.4.2. The new 4NEC2 Editor**

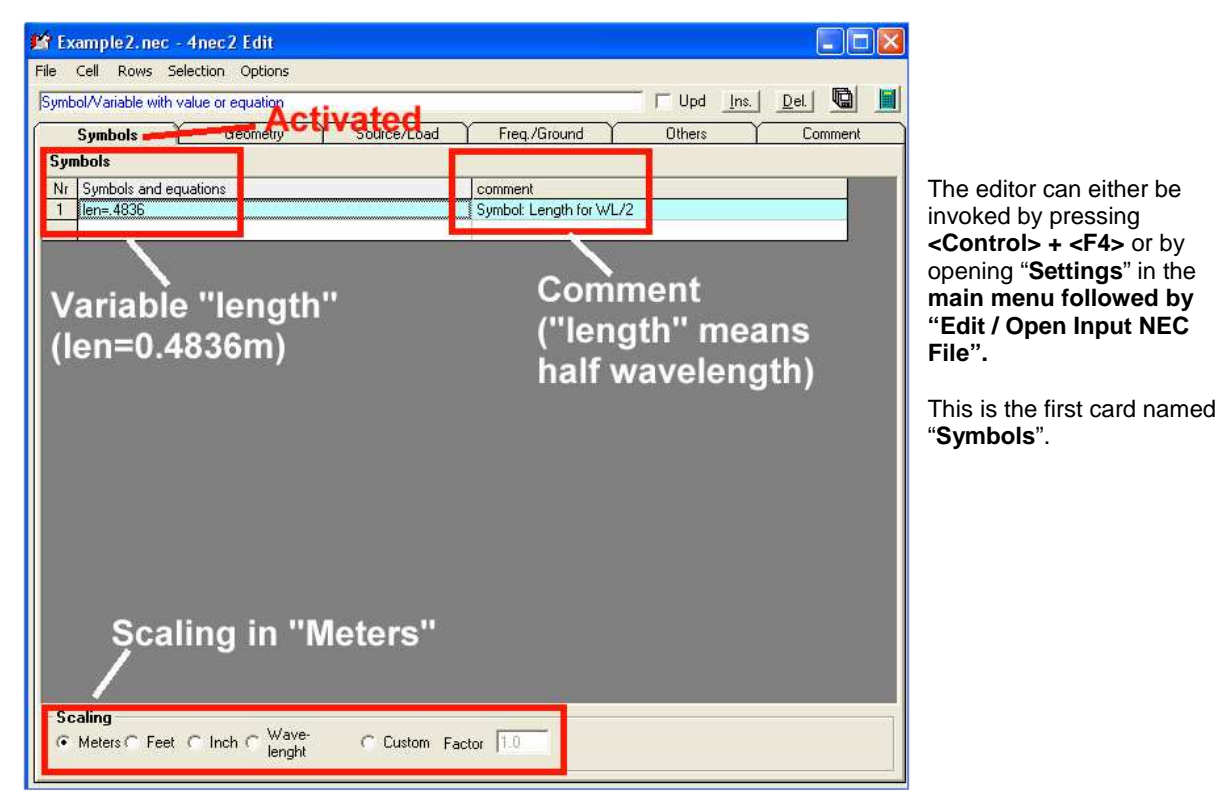

All the used wires and their properties are listed on the next card "**Geometry**" (**Tag Number / number of segments / xyz coordinates of wire start and end / radius of wire in Meters**).

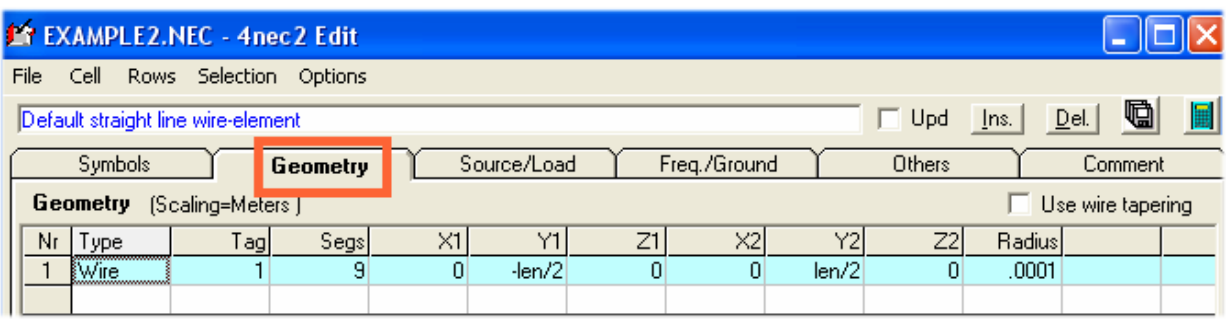

On the Source / Load card must be noted that **a real voltage source (magnitude = 1V) is connected to Tag 1 / Segment 5**.

---------------------------------------------------------------------------------------------

(Remember: In the load card "LD" in the true NEC file there was only one entry the value of the conductivity of the copper for the wire).

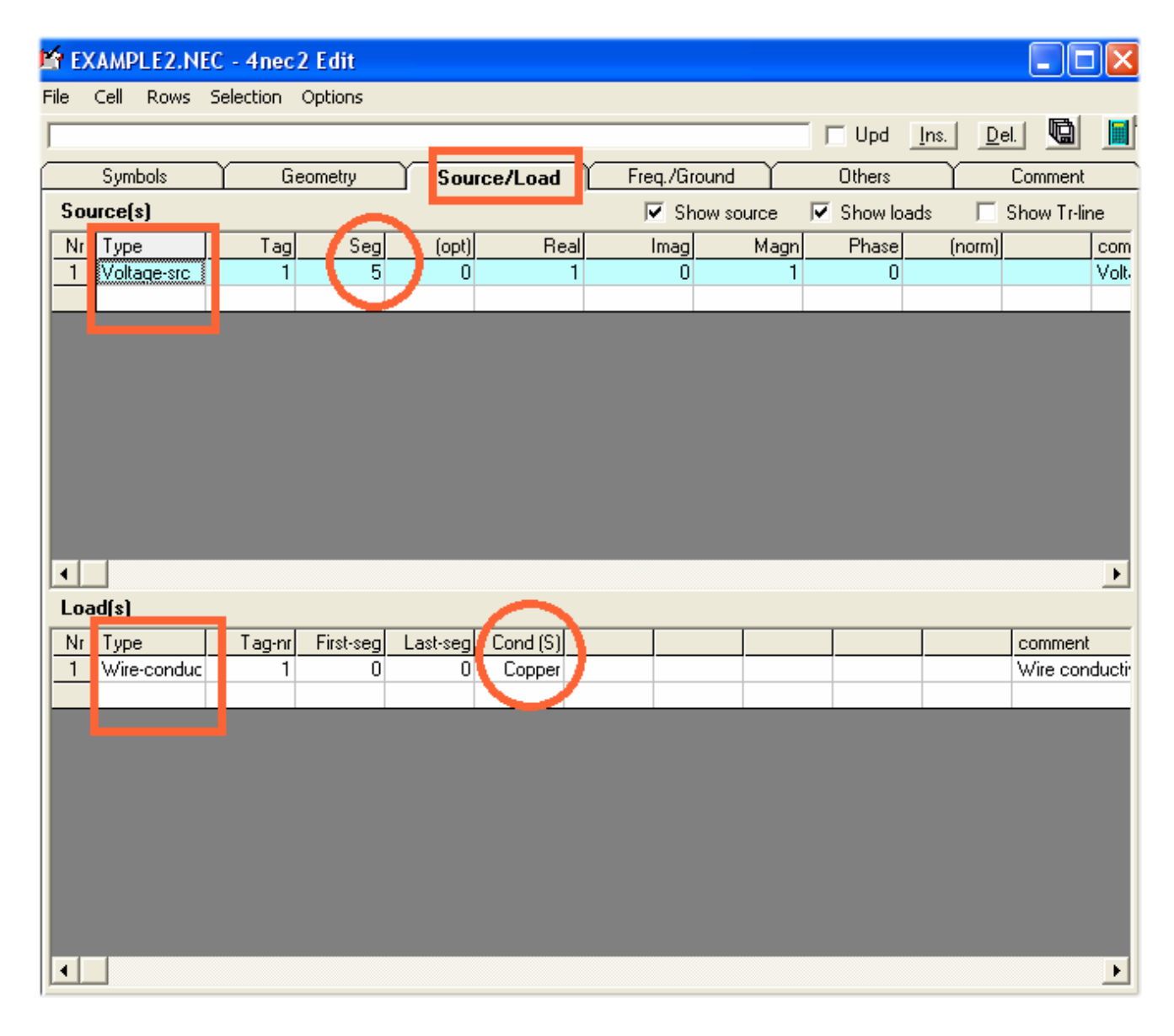

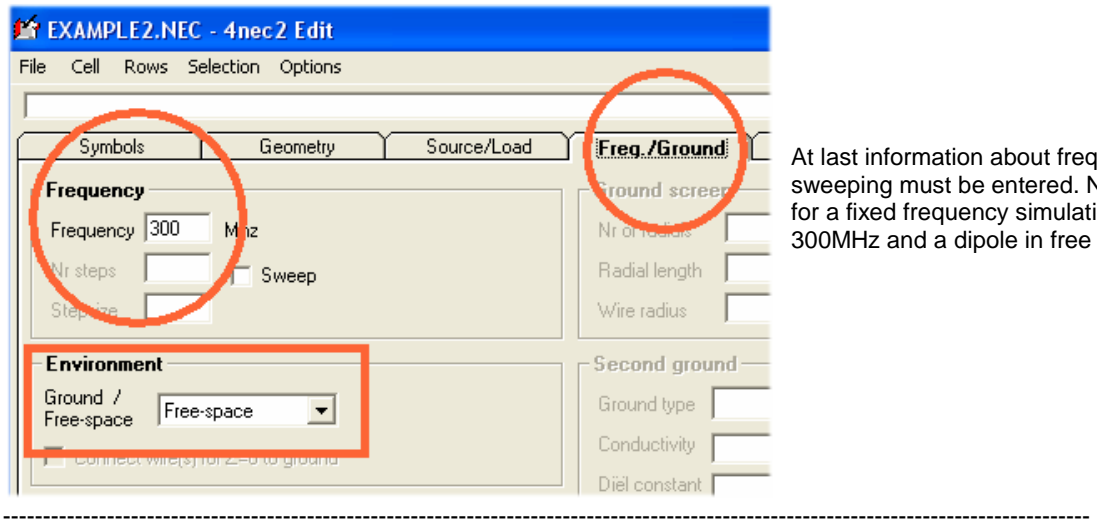

nation about frequency and ust be entered. No problem equency simulation at d a dipole in free space.

## **5.5. Near Field Simulation**

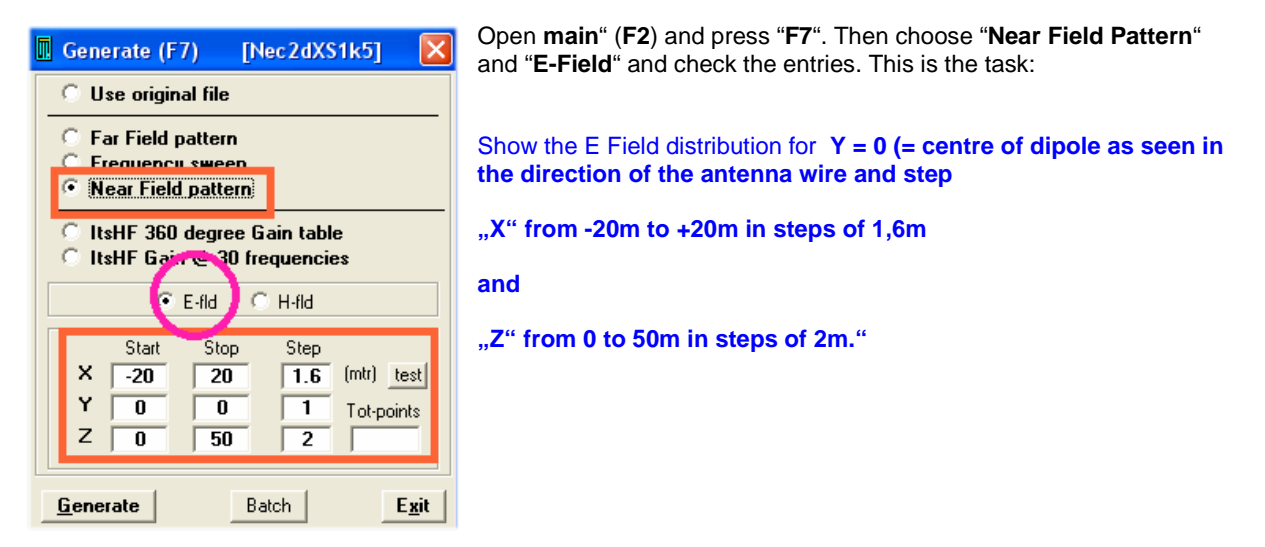

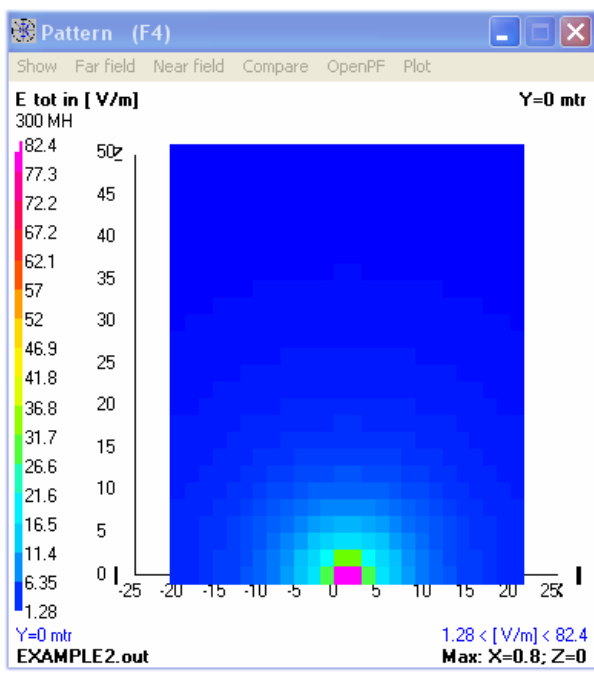

This is the simulation result.

## **Important:**

#### **The scaling of the field distribution belongs to an Input Power of 100W (See the "Settings" menu and**  then "Input Power" for changing)

(Remember:

This power value is also used when simulating the current distribution on the antenna wire).

## **5.6. Sweeping the SWR and the Input Reflection**

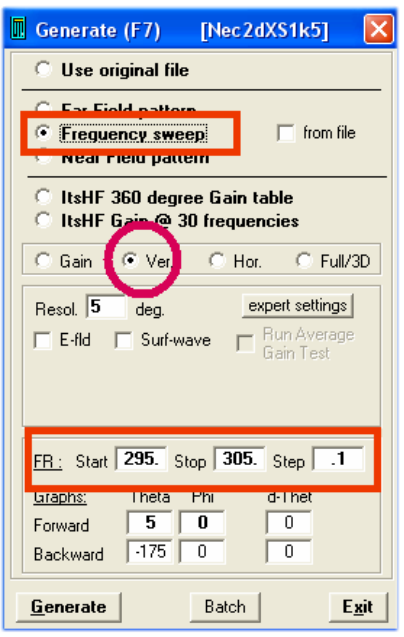

Press F2, then "F7. Select "Frequency sweep".

Enter the sweep range from 295 to 305 MHz in the lower half of the menu. Use a step width of 0.1MHz.

Select "Ver" (= Vertical Pattern) and start the Simulation with the button "**Generate**".

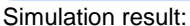

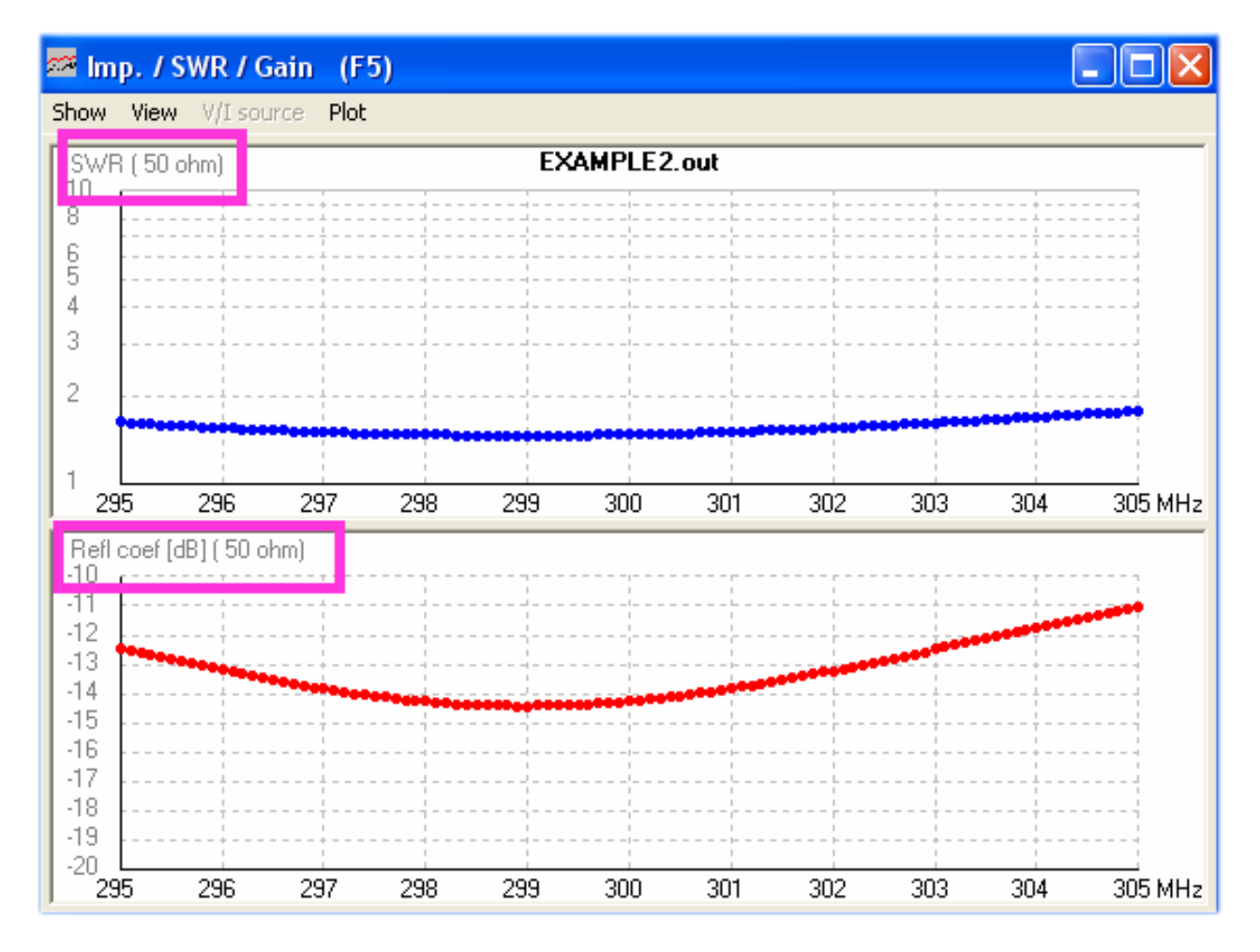

## **6. First own Project: 300MHz Dipole over realistic Ground**

#### **6.1. Modification of the NEC-File**

The easiest way is to use the NEC file of the last example and to modify it:

- a) now the dipole hangs **1m above the ground and**
- b) a **realistic ground** shall be used.

At first create a new folder for own projects (e. g. "**own\_examples**") and in it an additional folder this task ("**dipole\_over\_ground**"). Then copy the NEC file of the last example into this new folder and rename it to

## **dipole\_over\_ground.nec**

Then start 4NEC2X and select the new 4NEC2 editor in the settings menu. Open the new file **"dipole\_over\_ground.nec"** (by pressing F6).

At first enter in the geometry card the height of the dipole's start and end point to **z = 1m**

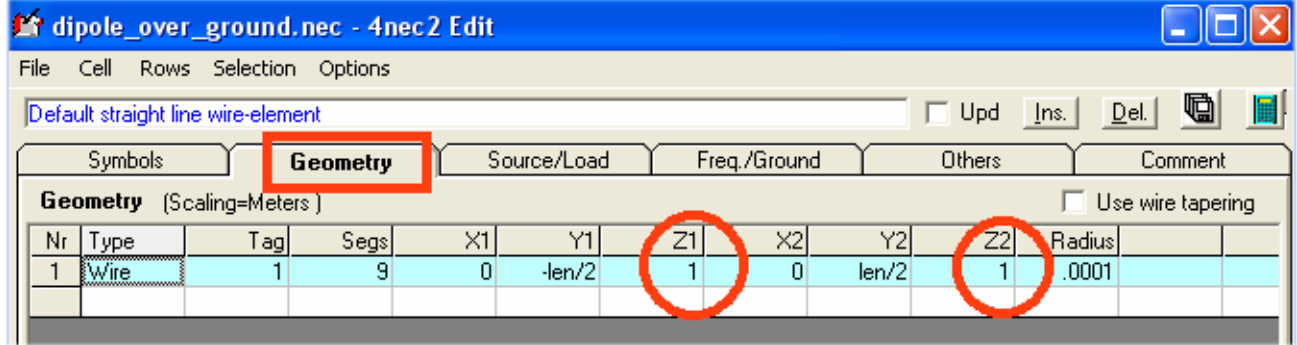

Then switch to "Freq./Ground". Select "**Real ground**" and **"Average**". Let the field "**Connect wire for Z = 0 to ground"** free.

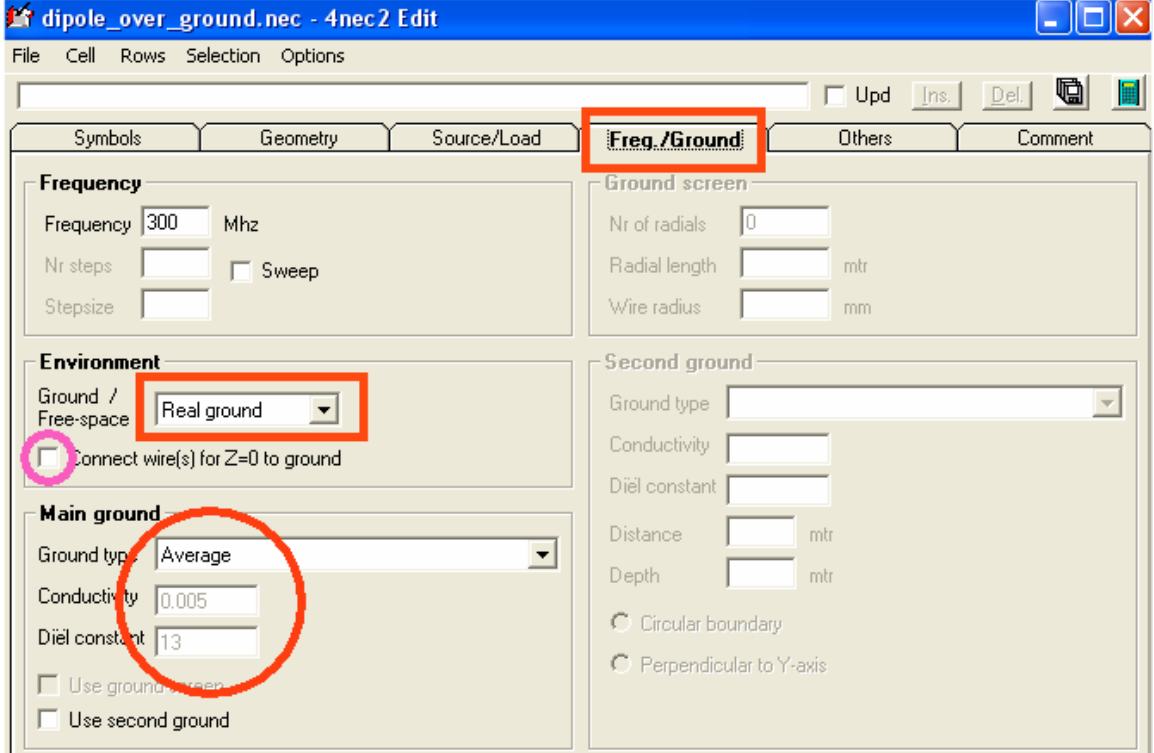

Now **open the NEC file with notepad** to see the modifications:

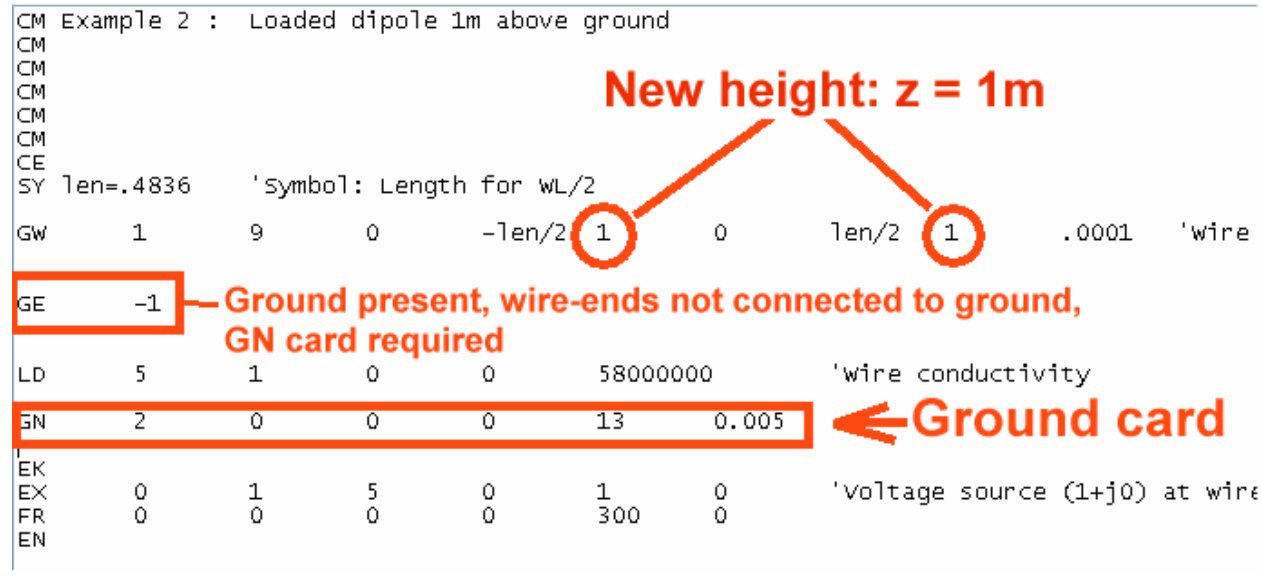

The entries in the **Ground card GN** are easy to understand:

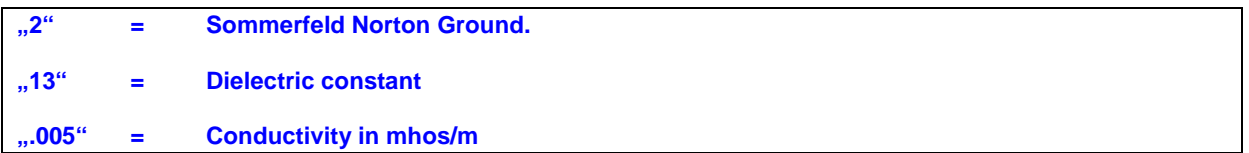

## **6.2. Far Field Simulation**

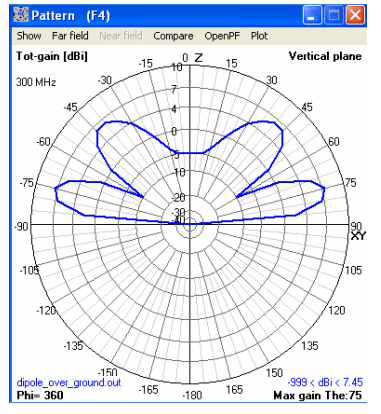

This is now a well known procedure: Press **F7**, select "**Far Field Pattern**" and **"Full"**, followed by **"Generate**".

That gives this pattern for the "Vertical Plane".

Press F9 (or the 3D button in the menu bar) and you can see the 3D pattern when using the indicated settings:

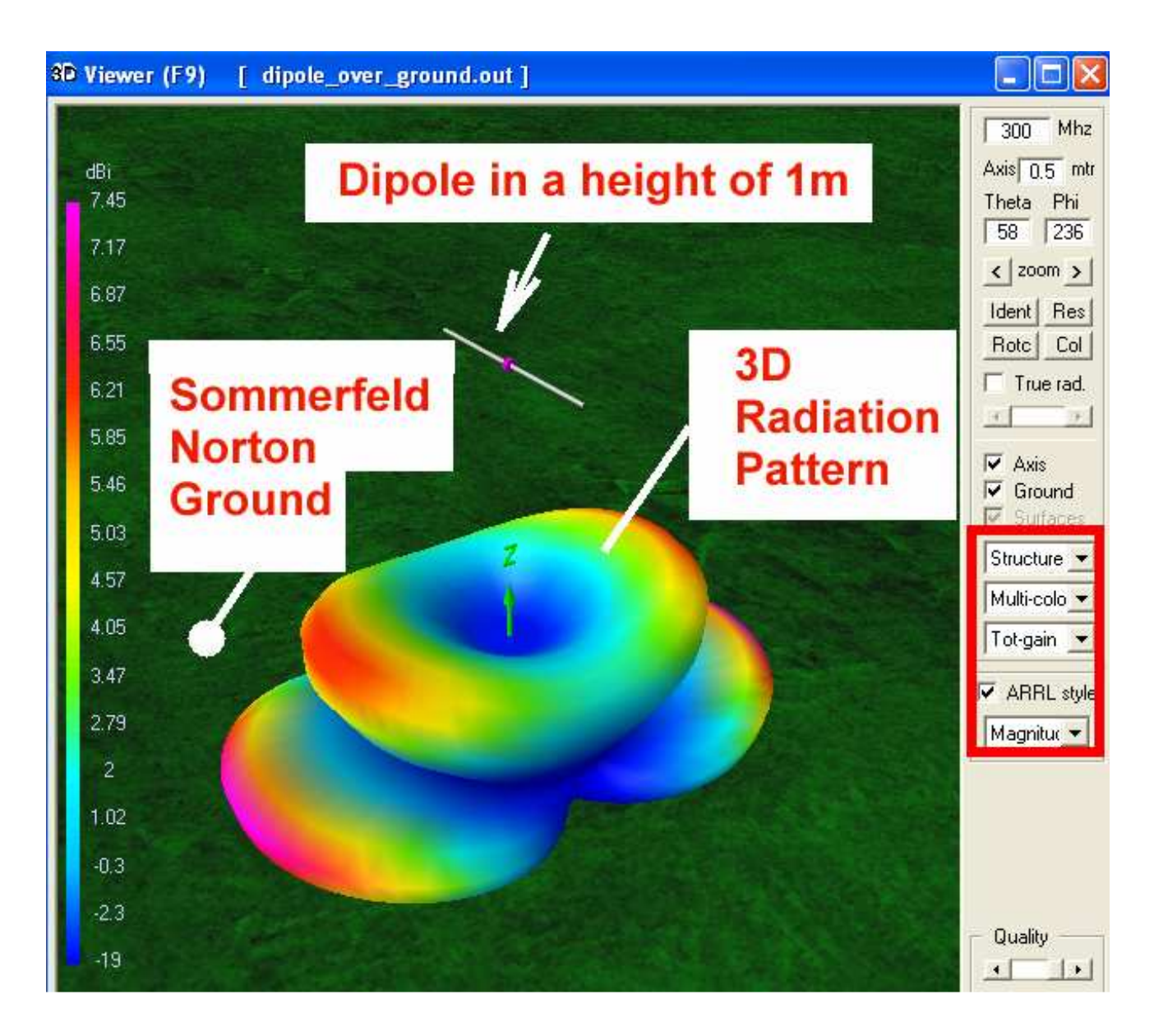

## **6.3. Near Field Simulation**

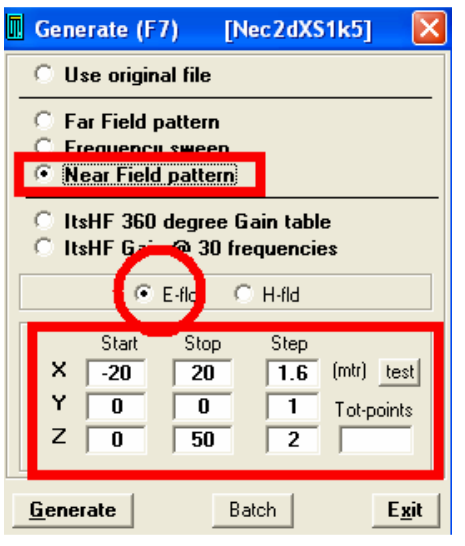

No problem: use these settings and at once you get the Electrical Field Strength around the dipole.

Input power is 100W.

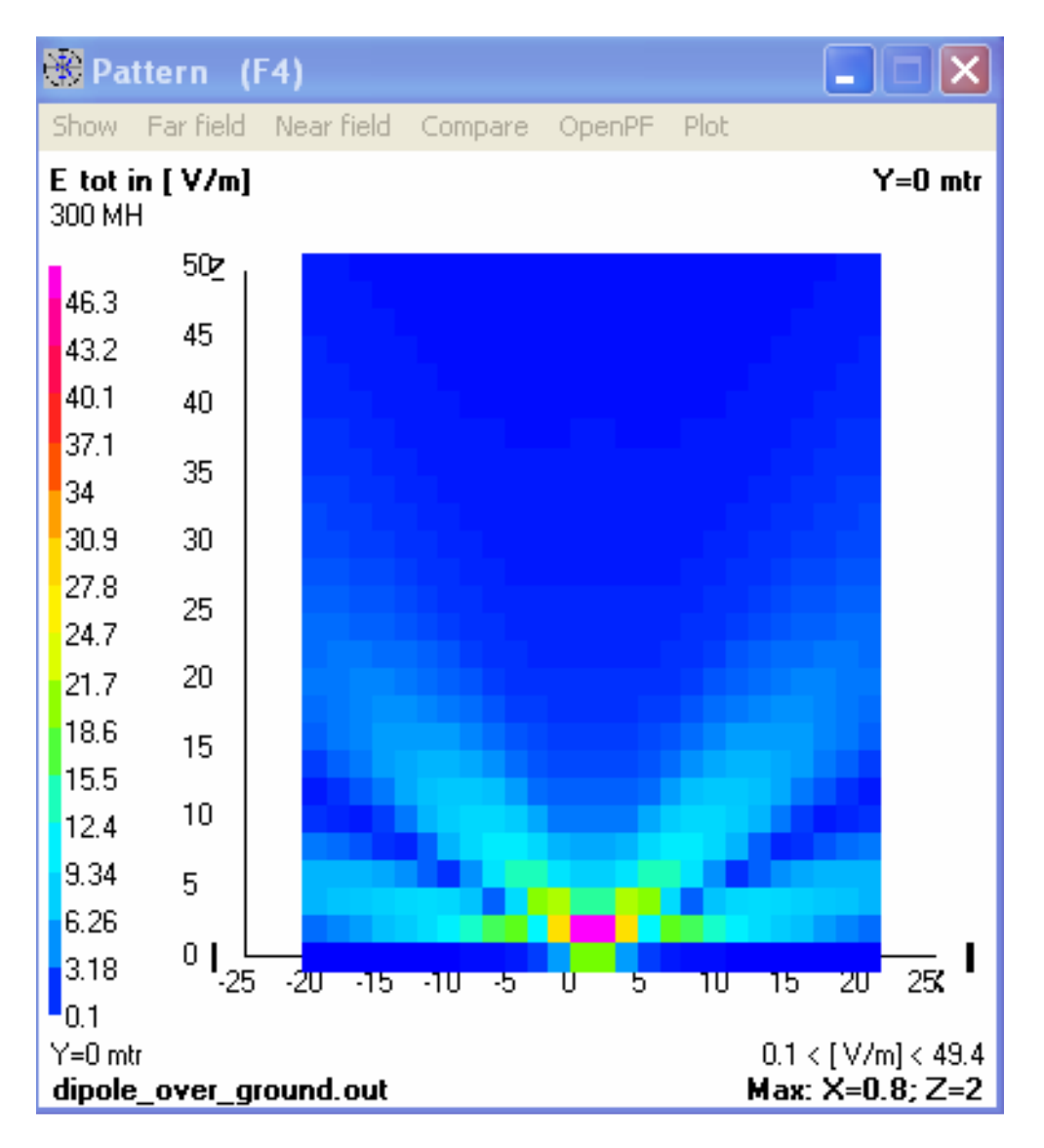

## **6.4. Sweeping the SWR and the Input Reflection**

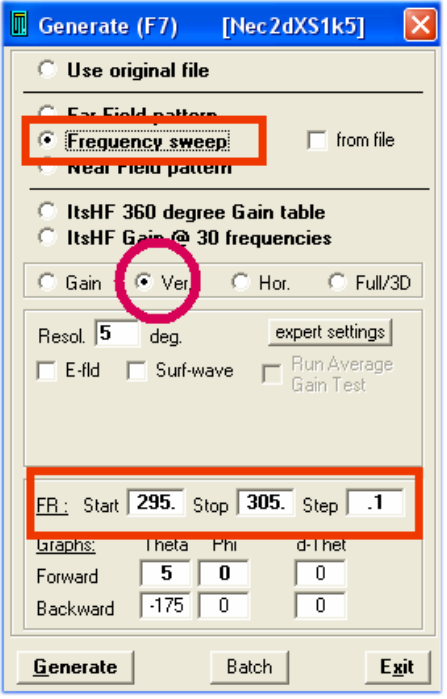

Open this well known F7 menu, select "**Frequency sweep**" and choose a sweep range from **295 to 305MHz** with a frequency step of 0.1MHz. Select **"Ver" = Vertical** and click on **"Generate"** to start the simulation.

After the (longer) calculation time we get the result. The only difference to the last chapter is an increase of 1.5MHz of the frequency for minimum reflection

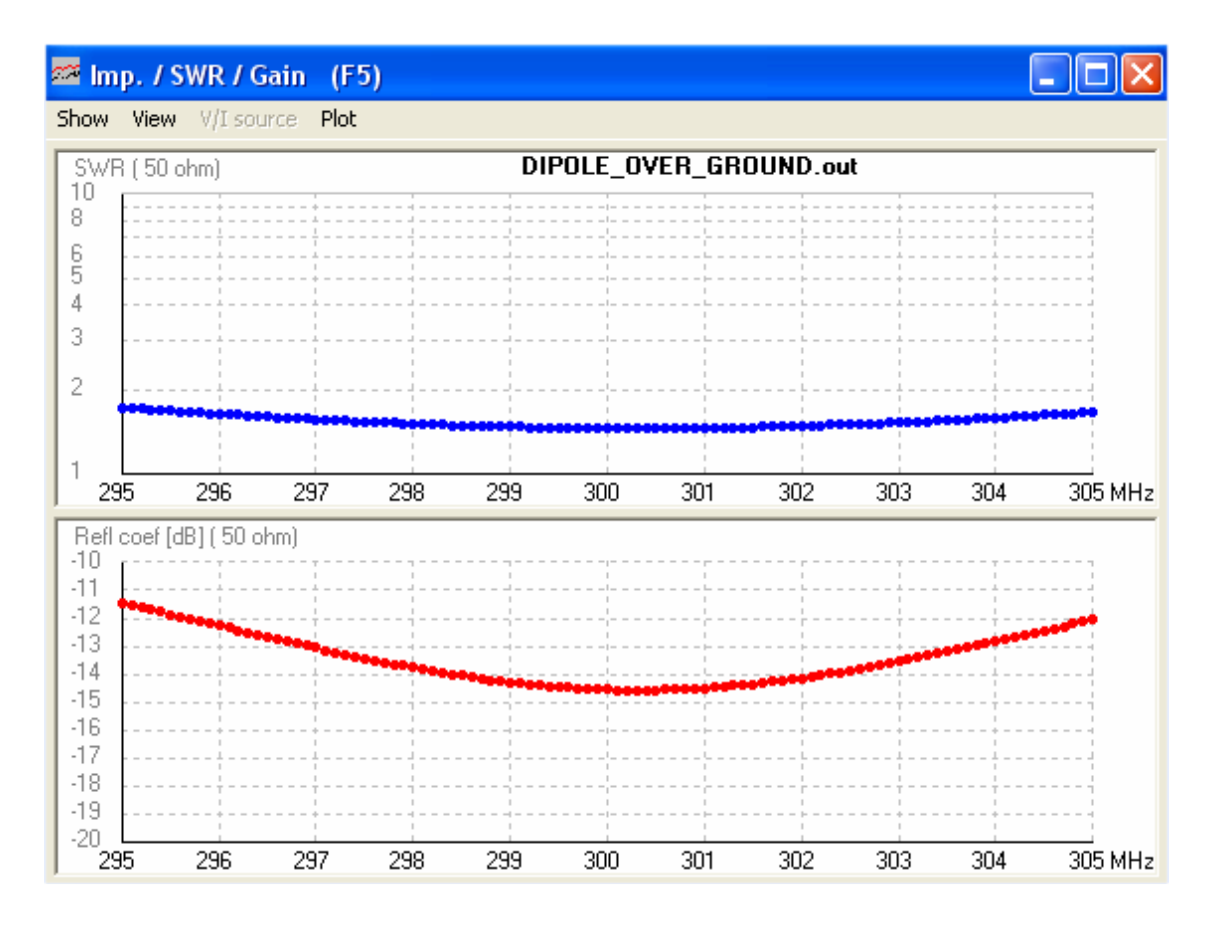

## **7. Second project: 300MHz Dipole using thick wires**

## **7.1. The Thick Wire Problem**

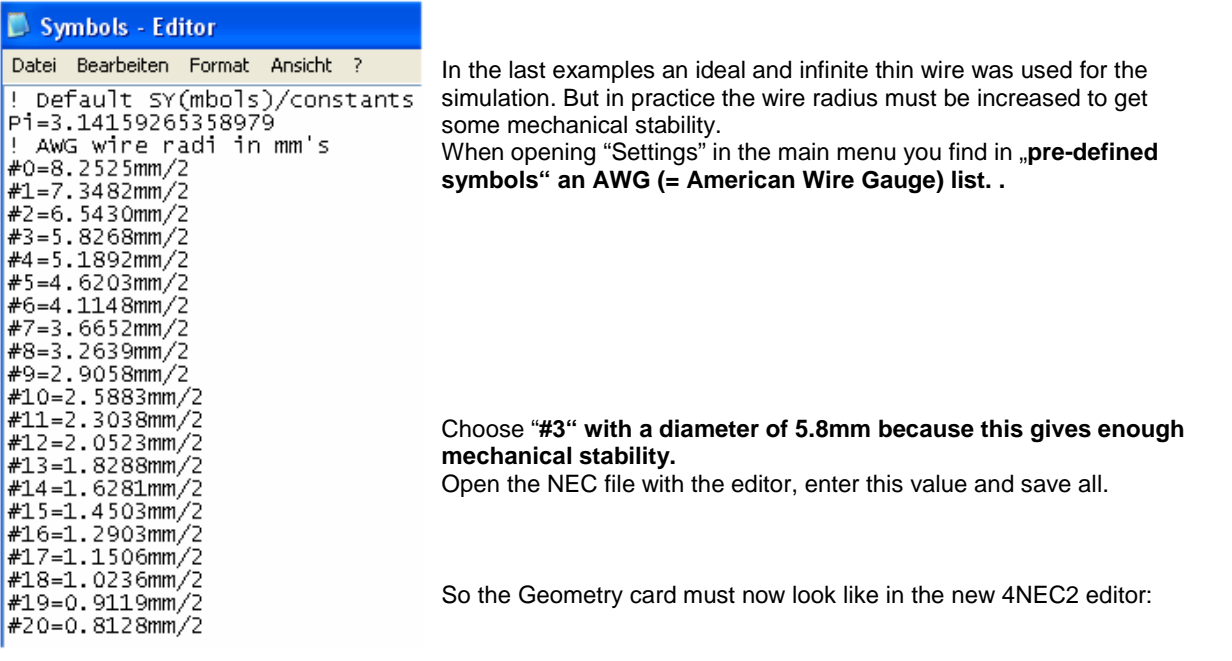

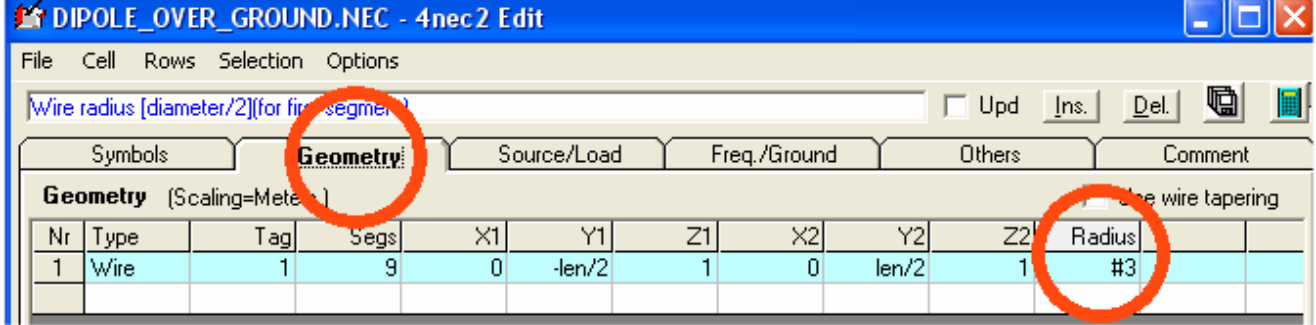

## **Caution:**

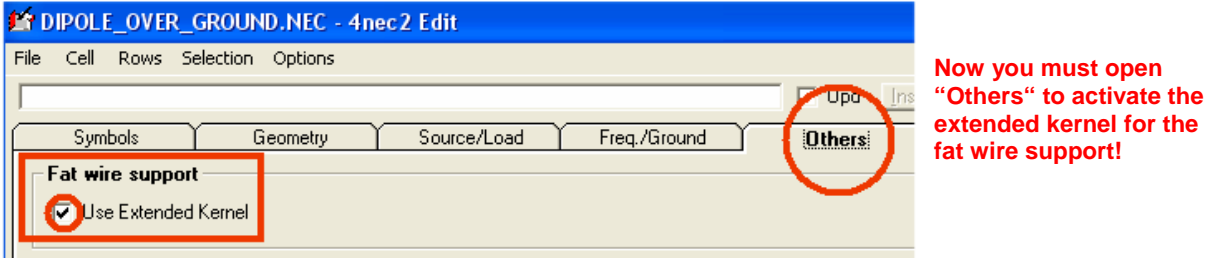

When checking the NEC file with Notepad you will now find an additional new card:

**The card is named "EK" (= extended kernel) and in the future this new line can also be added by hand with the Notepad editor…** 

(Information: the new 4NEC2 editor adds this line automatically).

## **7.2. Far Field and Near Field Simulation**

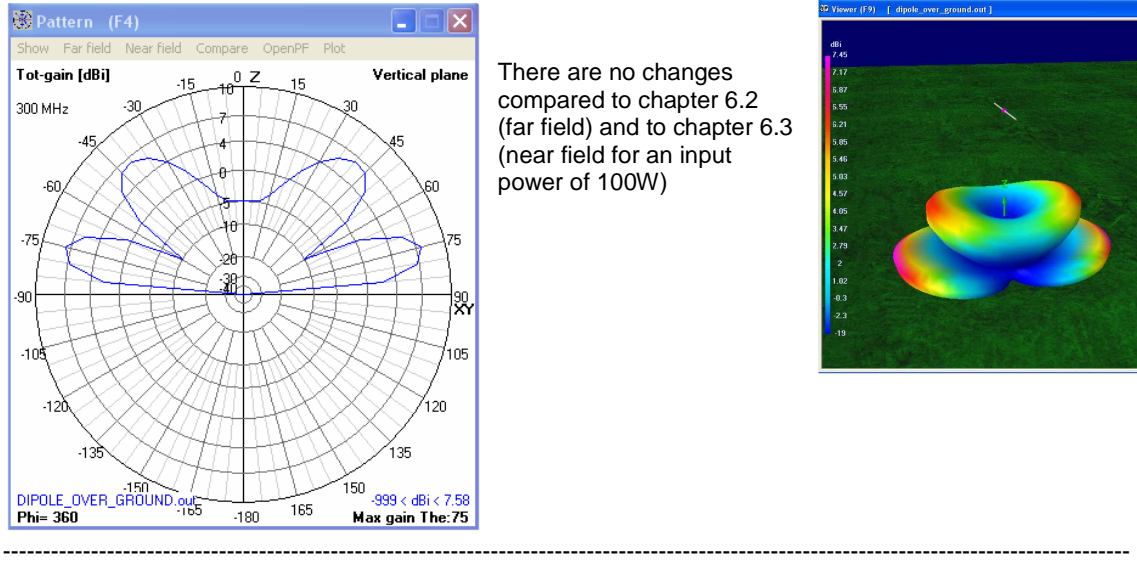

There are no changes compared to chapter 6.2 (far field) and to chapter 6.3 (near field for an input power of 100W)

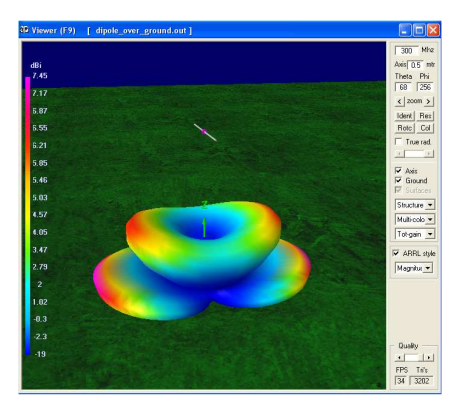

## **7.3. Sweeping the SWR and the Input Reflection**

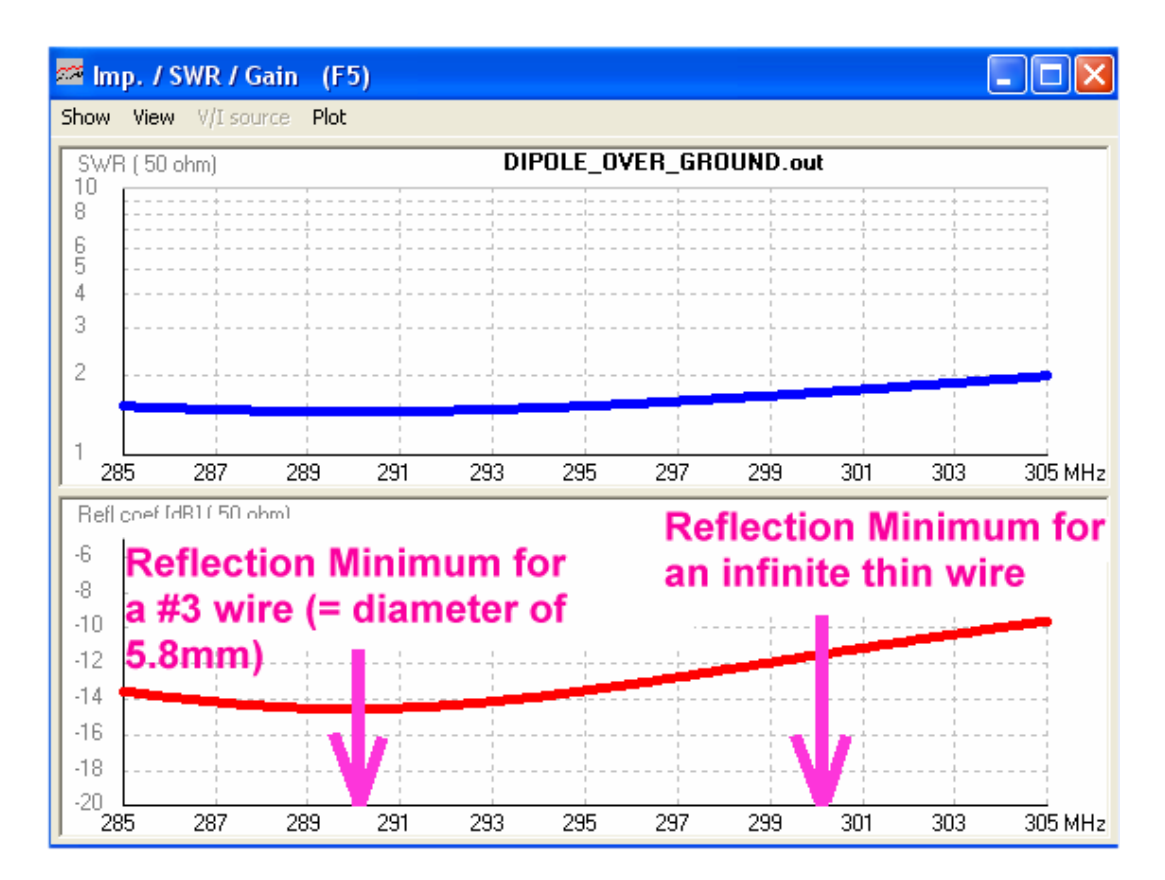

This is the influence of the thick wire: the frequency for minimum reflection has decreased to a value with is 10MHz lower.

-------------------------------------------------------------------------------------------------------------------------------------------------

## **7.4. Sweeping the Antenna Gain**

At first repeat the **simulation of the vertical radiation pattern** (see chapter 7.2.), but with an **angle resolution of 1 degree.**

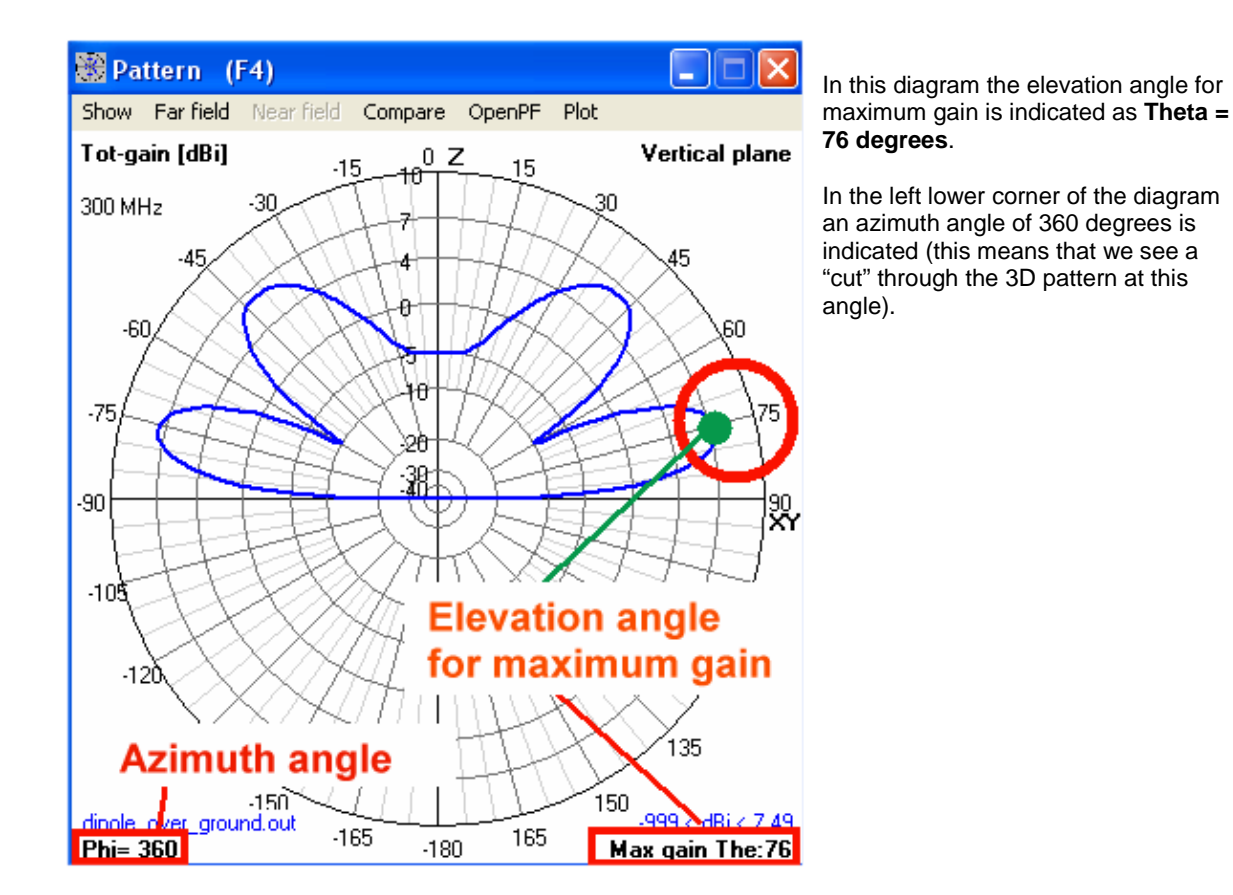

[Nec2dXS1k5] Generate (F7) **C** Use original file **Far Field pattern**  $\Box$  from file **E** Frequency sweep Near Field pattern ItsHF 360 degree Gain table  $\mathcal{C}$ ItsHF Gain @ 30 frequencies C Gain  $C$  Ver.  $\subseteq$  Hor. C Full/3D  $R_{esol}$  1 expert settings dea. Run Average  $\Box$  E-fld Surf-wave Г  $\Gamma$ Gain Test FR: Start 280. Stop 310. Step 32 Graphs: Theta  $Pn$  $76$  $\overline{\mathbf{0}}$ Forward  $6$ enerate Batch Exit

Press **F7** to enter the following options:

- **a) Frequency sweep**
- **b)** "**Gain"**
- **c) Angle resolution of 1 degree**
- **d) Sweep from 280 to 310MHz with a step width of 0.2MHz**
- **e) Set Theta to 76 degrees and Phi to 0 degrees**

Now press "**Generate**".

(Click off the information that in this case no "F/B" data = front to back data are available. Ignore ist and continue with "Generate")

After the simulation process we see window F5 with the SWR and the input reflection S11.

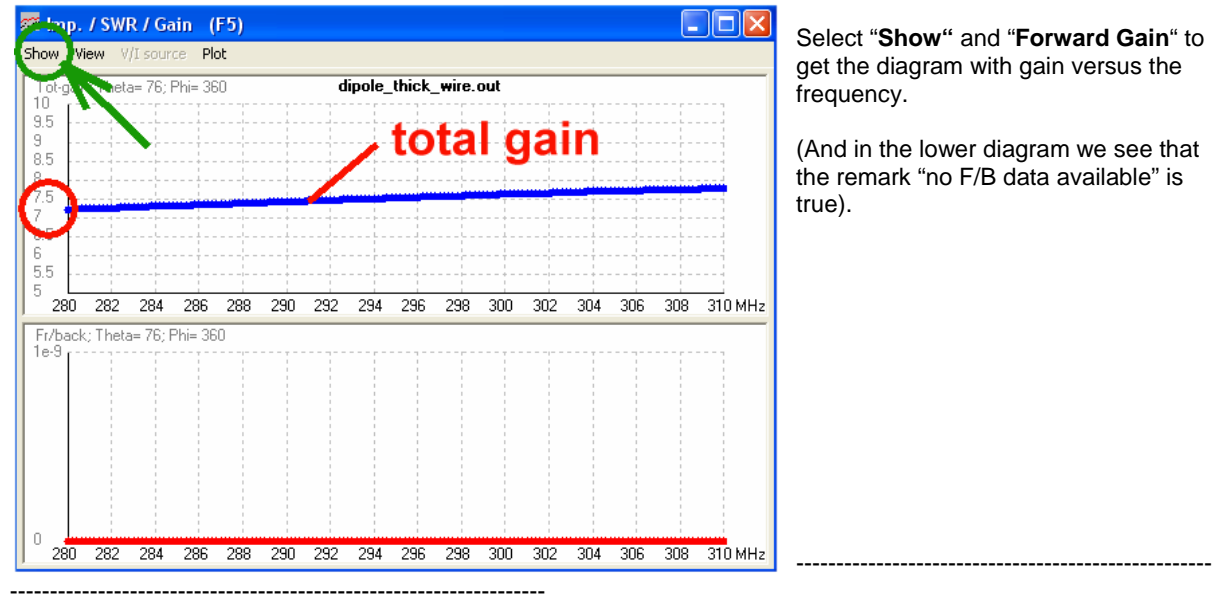

Select "**Show"** and "**Forward Gain**" to he diagram with gain versus the iency.

(And in the lower diagram we see that the remark "no F/B data available" is true).

## **7.5. Sweeping the Input Impedance**

Open "**Show**" and select **"Imp / Phase".**

Now the exact value of the resonant frequency can be determined to 291MHz (there  $X = 0$ ).

And as theory says, the input impedance has a value of  $70\Omega$  (= radiation resistance).

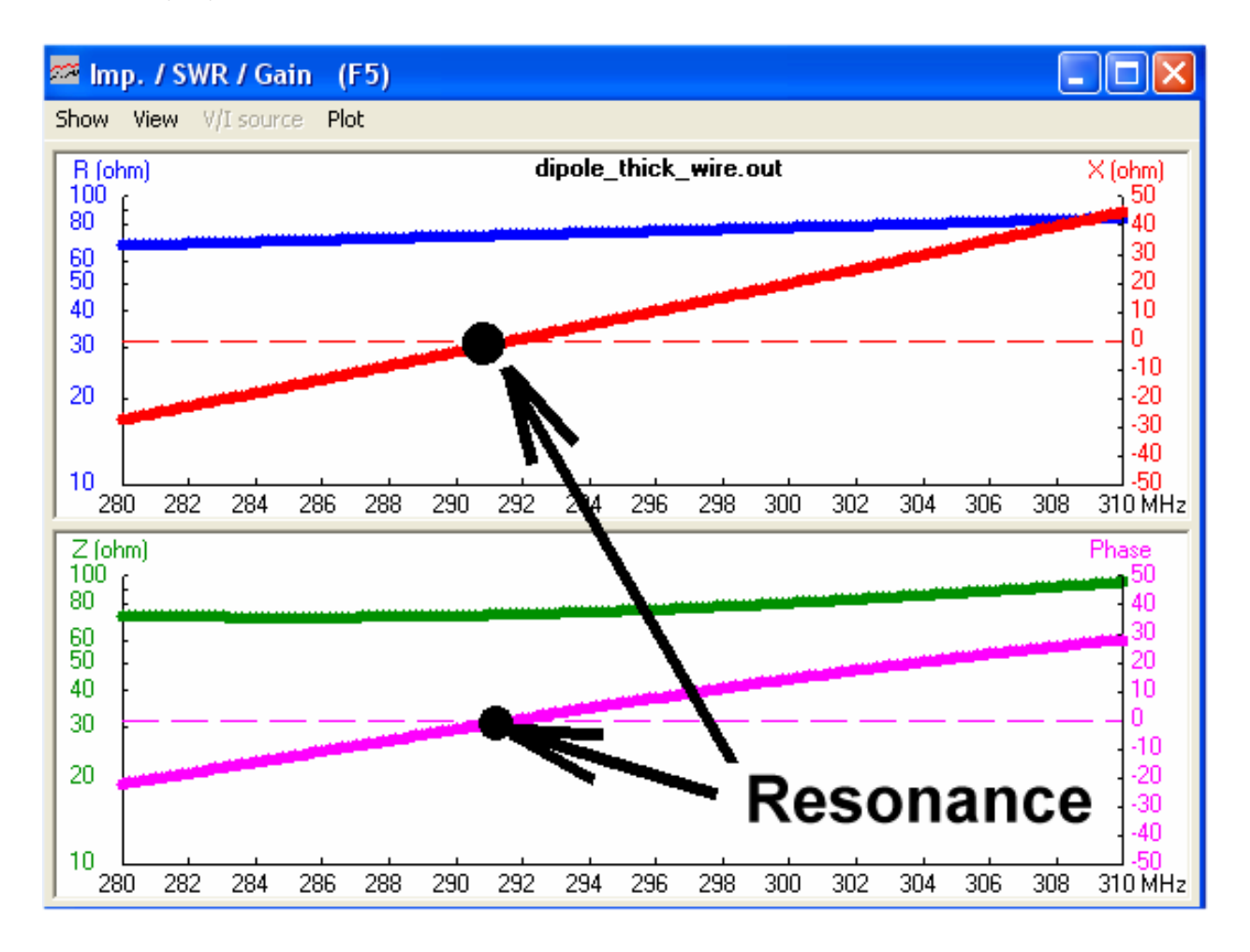

## **8. A wonderful toy: the Smith Chart Machine**

When a simulation is successfully done a Smith chart symbol is highlighted in the menu bar. So we repeat the frequency sweep of the SWR and the Input reflection over a **frequency range from 270 to 310MHz with a step width of 0.2MHz** and press the Smith chart button. This gives the following screen:

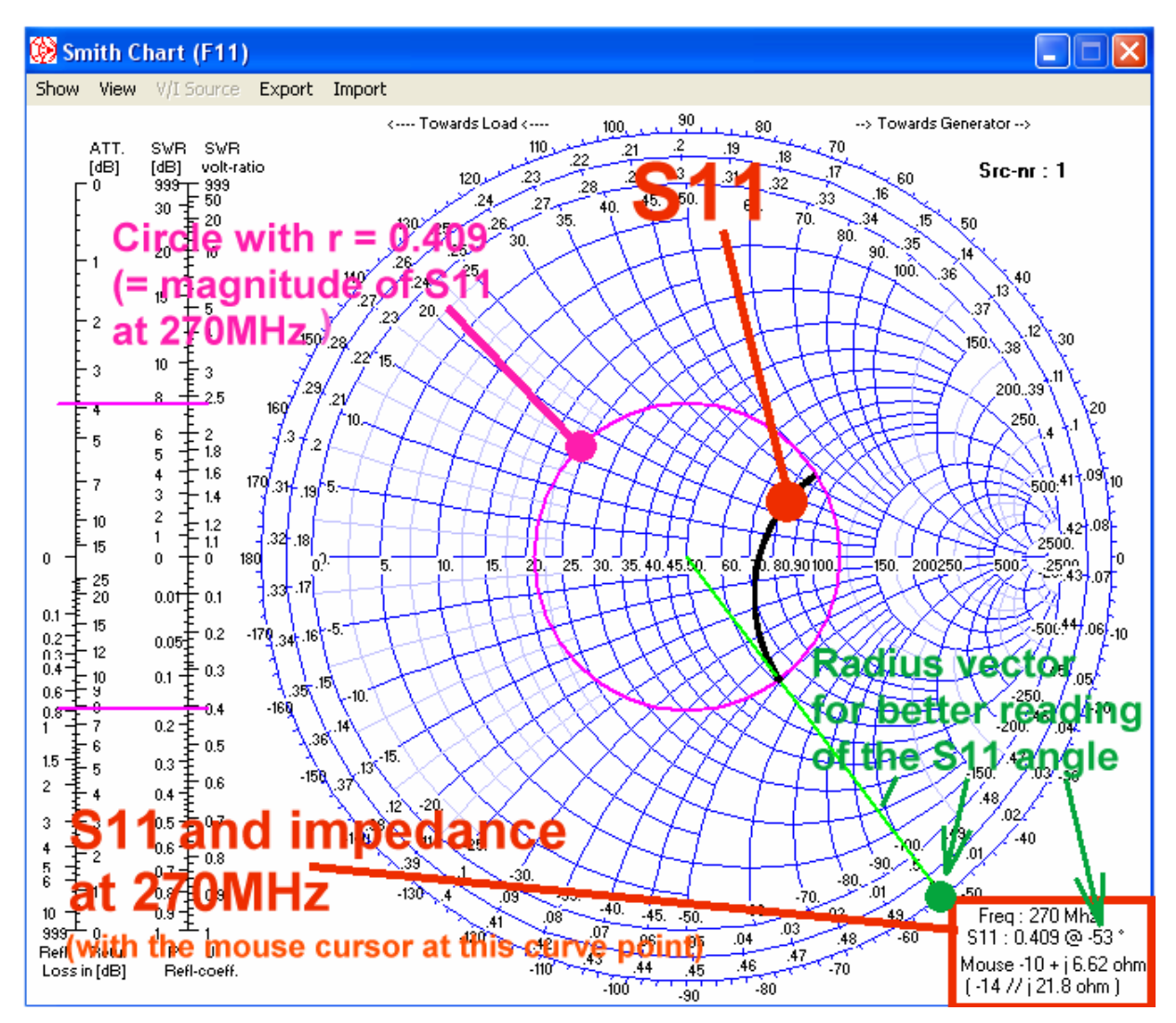

#### The simulated **S11** is shown as **black coloured curve**.

In the right lower corner of the screen you find the actual **frequency** (here. 270MHz). Use the "right" resp. "left arrow key" on the keyboard to walk through the simulated frequency range and you will here see the S11 value for this frequency.

#### **Caution:**

**The information "Mouse" in the next line shows always the impedance value at the actual mouse cursor position (….and NOT the converted S11 value of the curve for the simulation frequency). This impedance is indicated in serial and in parallel form.** 

Additionally we find a pink curve and a green vector running through the actual point of the S11 curve. The circle radius gives the S11 magnitude (here: 0.409) and this circle is the way on which we march when a transmission line is connected to the input of the antenna.

The phase of S11 is indicated by the green vector (..use the scaling on the circumference of the Smith chart).

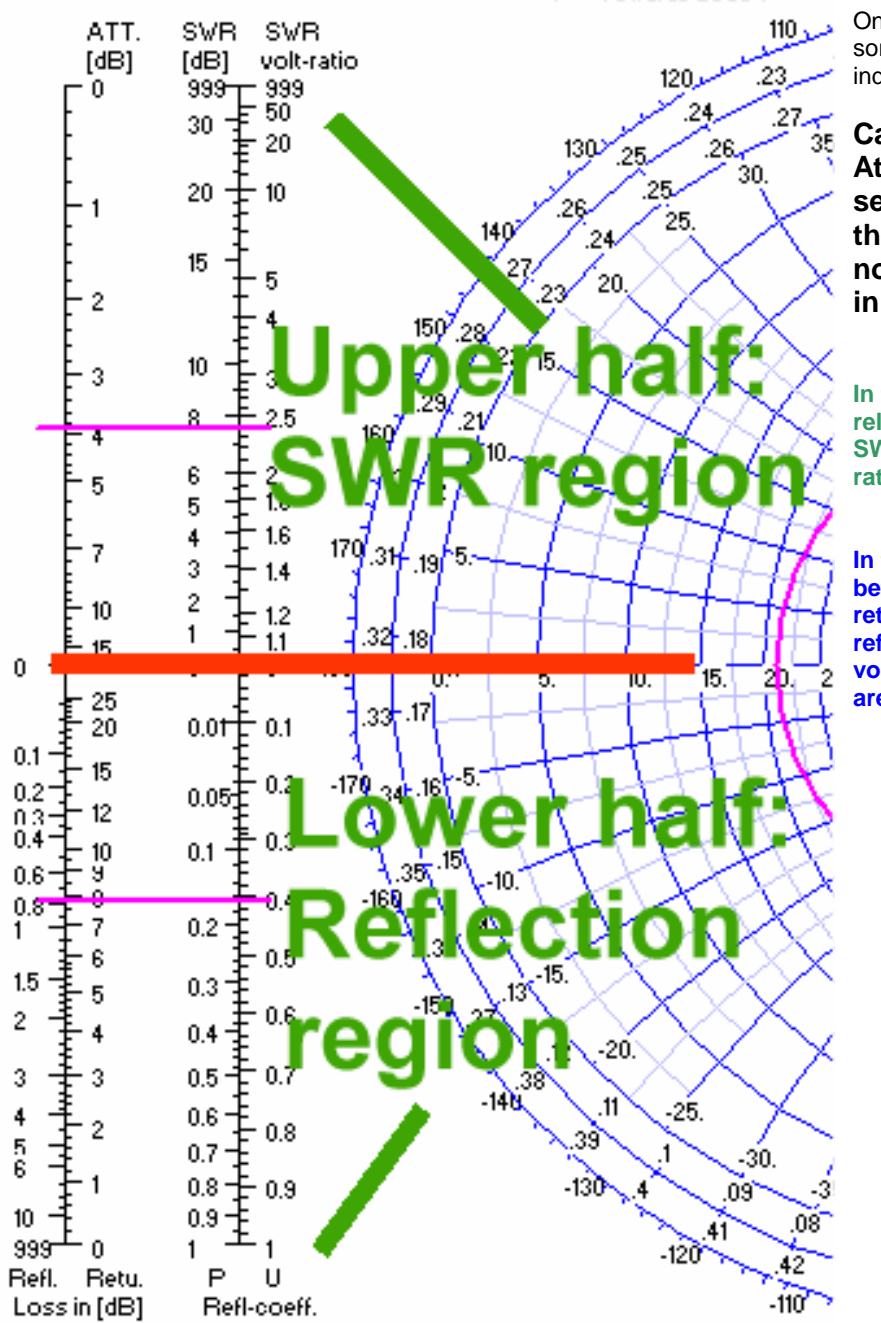

On the left of the Smith chart some additional information is indicated (using pink pointers).

**Caution: At first think a horizontal separating line between the upper and the lower nomograms ( = marked in red colour).** 

**In the upper half you get the relation between the actual SWR and the SWR voltage ratio.** 

**In the lower half the relations between reflection loss, return loss (in dB), power reflection coefficient and voltage reflection coefficient are indicated.**

In the menu for this presentation you find "**Export**" and "**Import**".

This can be used to produce a Touchstone file (= S parameter file) for export purpose or data saving. You have the choice between "magnitude / phase" or "dB" form. Also Z parameter files can be produced and exported.

And, if you want, use this Smith chart machine to read and to present foreign (= imported) Touchstone files.

## **9. Optimizing (Key F12)**

What is an antenna design worth without optimizing? This can be done after pressing F12, but some preparation is always necessary:

**Every antenna data (which shall be varied for optimizing) must before in the NEC file be replaced by a variable with a definite default value.**

## **9.1. Optimizing the Antenna Length (thick wire dipole of chapter 7)**

#### **Task:**

The resonant frequency of the "thick" dipole (see chapter 7) should be 300MHz. So let us automatically vary the wire length until only the radiation resistance can be measured at the dipole's input at 300MHz (and  $X = 0$ )

#### **Step 1:**

Open the NEC file with Notepad and set the default value of the variable "len" to 0.465m. So this line must now look like:

#### **SY len=0.465**

#### **Step 2:**

This is now the NEC file:

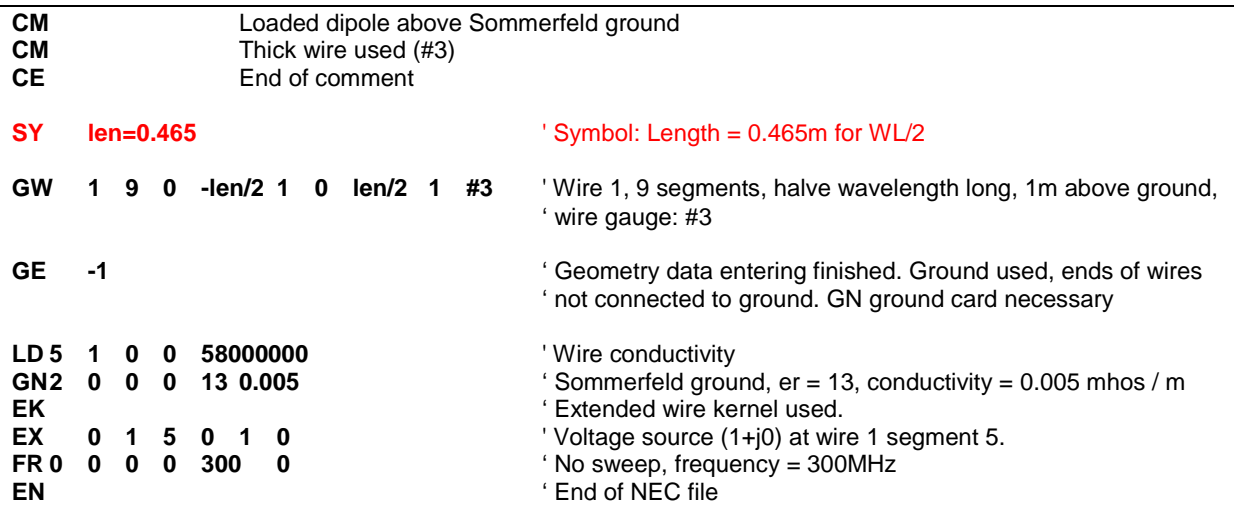

**Step 3:** 

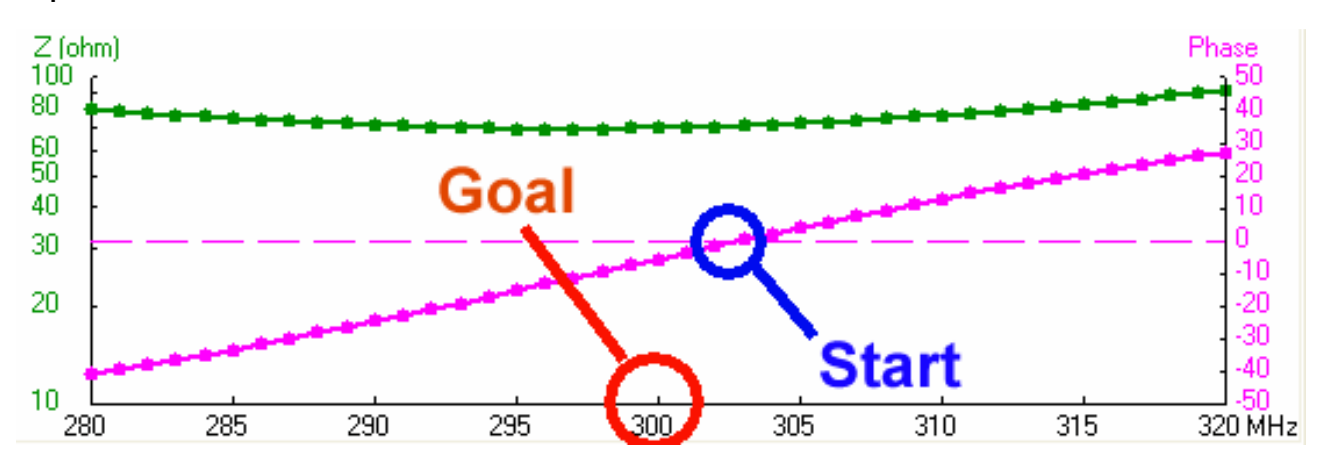

At first use a frequency sweep of the input impedance from 280 to 320MHz to show the goal of optimization.

#### **Step 4:**

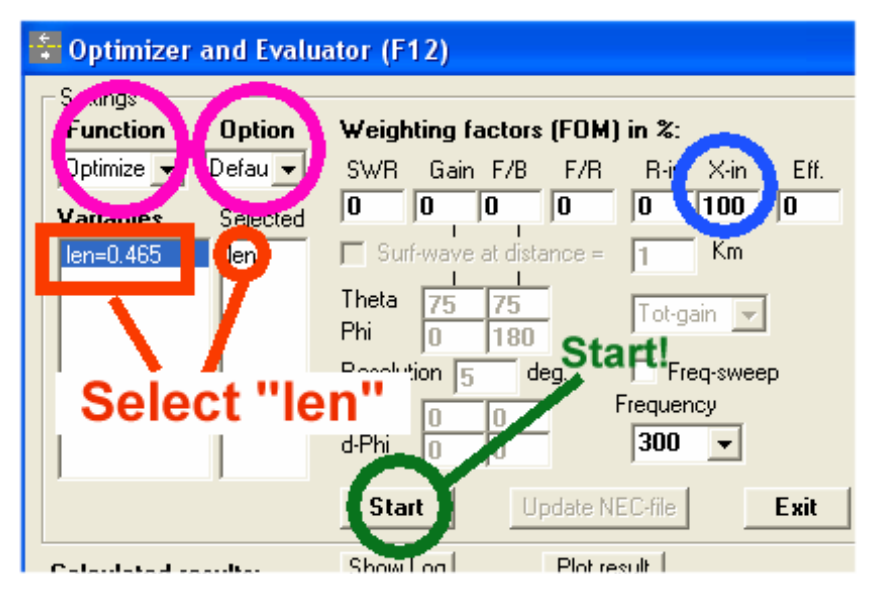

Press F12 and check whether "**Optimize**" and "**Default**" are set in the upper left corner of the menu. Then select the variable (by clicking in the list) which shall be varied for optimization. In this example we have only "len" as variable and this variable can be activated by a mouse click on its name. **But check whether "len" now can be found under "Selected".** 

At last we set the goal of optimization. It is possible to optimize more but one antenna property but in this case every property must be combined with a **figures of merit in %** (blue circle in the figure).

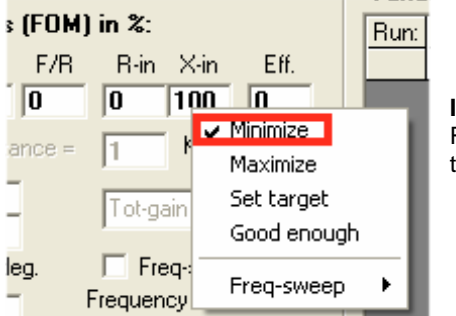

#### **Important:**

Right click on the **"X-in"** window with its entered value of 100% to get this additional menu. **There select "minimize" as optimization goal.** 

At last press "Start" and wait.

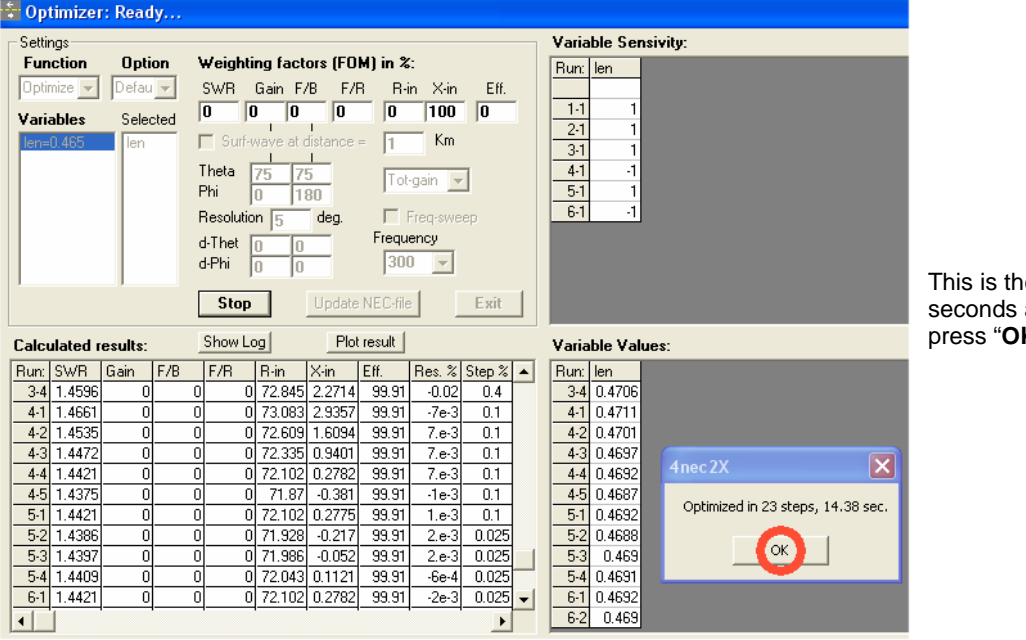

e result after 23 and you can press "**OK**"

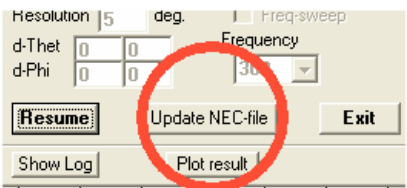

In the center of the screen changes something and you have now the choice between "Resume" and "Update NEC-File".

Press "**Update NEC-File**" to save the necessary modifications. If you now check the file by opening it with Notepad you will find a **new value for the wire length with "len=0.4697".** So start a new simulation (F7) with the same frequency sweep as before.

F/R R-in X-in  $Res$   $2$  Step  $2\sqrt{2}$ Here is the result:

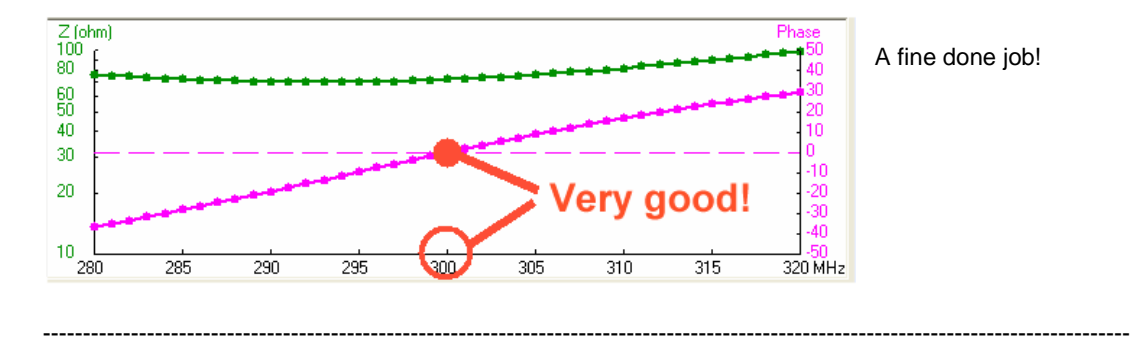

## **9.2. Parameter Sweep**

Often it is of interest how some characteristic antenna data (e. g. input impedance) vary not only with frequency but also with special antenna properties (e.g. height over ground). To get a good overview in this case you can use the parameter sweep for this purpose. Here comes an example.

#### **9.2.1. Input Impedance for different Antenna Heights Task:**

**Simulate the input impedance of the thick dipole at f = 300MHz when varying the height over ground between 0.5m and 1,5m in 20 steps.** 

#### **Step 1:**

Use Notepad to open the NEC file for the following modifications:

- a) In the "**SY" card** add an **entry for height as a variable with a default value of 1m (hght=1).**
- **b) Replace the value of 1m in the GW card by the variable "hght".**

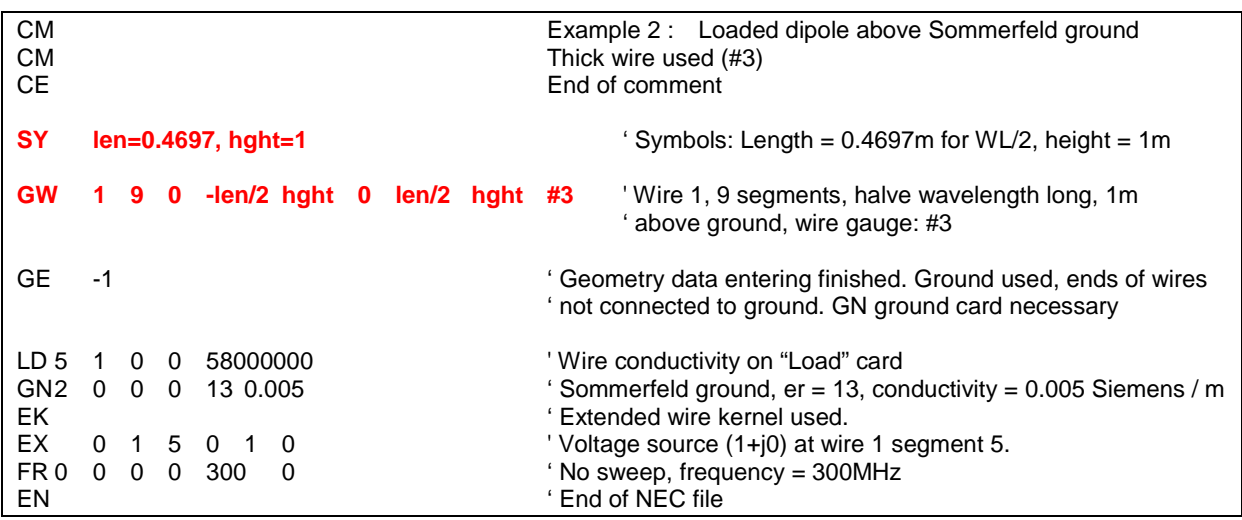

**Step 2:** 

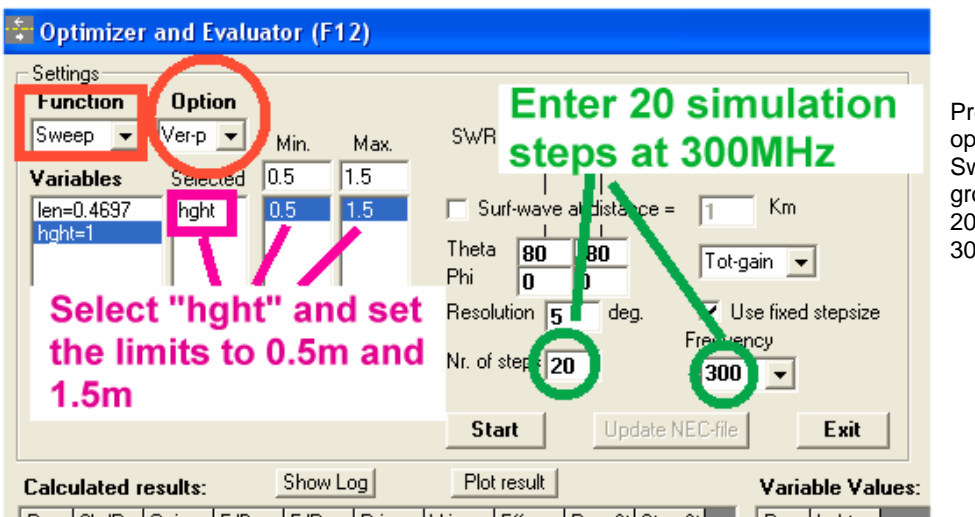

ess F12 to open the <sup>otimizer</sup> menu. weep the height over ound from 0.5m to Im using 20 steps at 300MHz.

#### **Step 3:**

Start the sweep and wait for the message "End of Sweep". Then click on "OK". F5 opens the access to the impedance, the SWR ratio and the gain. Use the "Show" menu to get the simulation result for the impedance versus the antenna height over ground.

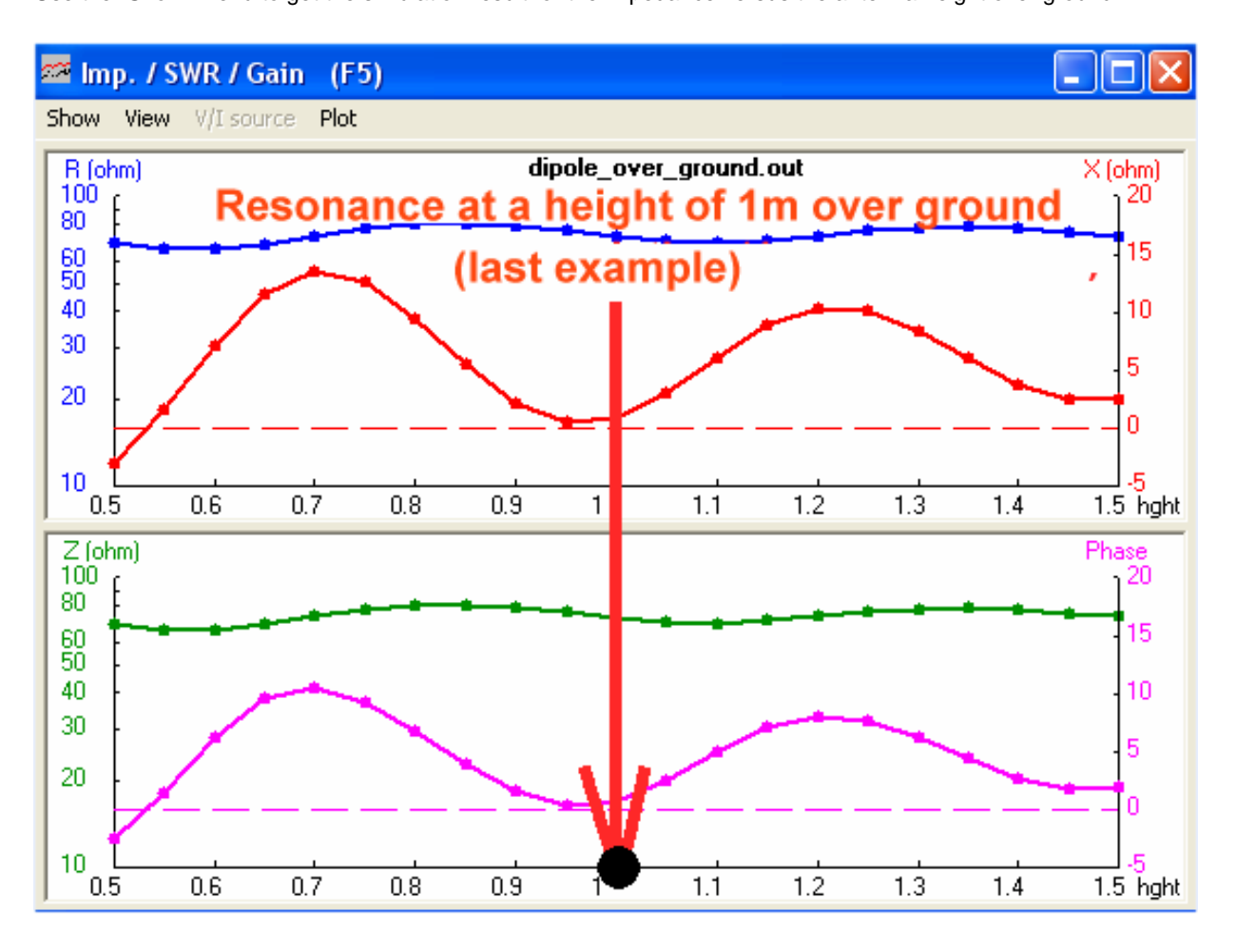

It is nice to see that the input resistance (= radiation resistance) only varies a little bit at different heights. But the reactance….

## **9.2.2. Far Field Pattern for different Antenna Heights**

This is not very difficult. First open the windows F3 and F4.

F3 is a resume of all simulated patterns. But in F4 only one pattern can be indicated for the choosen height over ground.

Click on F4 to activate it and use the horizontal Cursor tabs to regard the pattern collection.

(Caution: these are the tabs on the right hand side of your keyboard).

The actual height is indicated in the left upper corner of F4, the actual pattern is up lighted in red colour in F3.

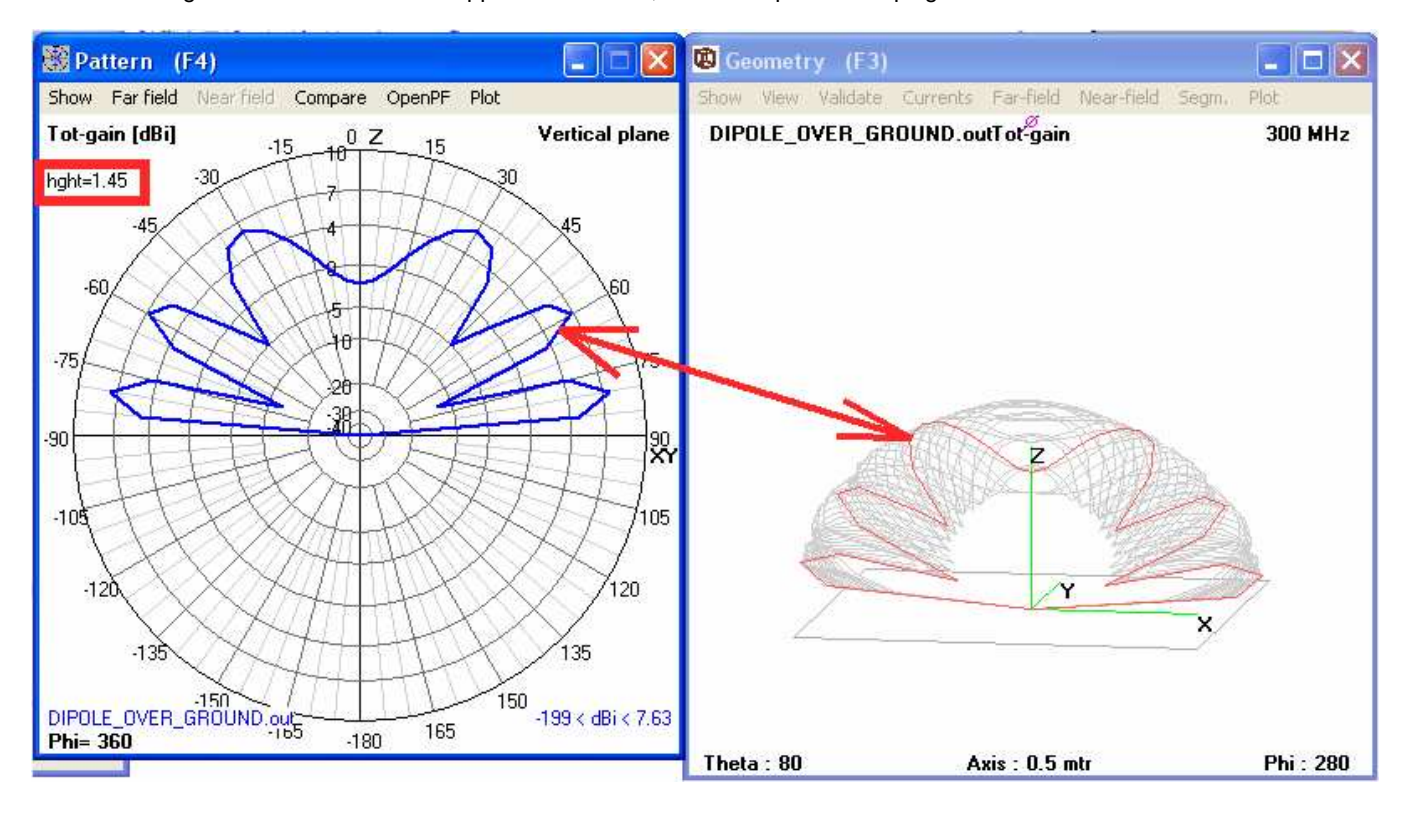

## **10. Third Project: Geometry Builder or Text Editor to design a Helix Antenna?**

## **10.1. Fundamentals of Helix-Antenna Design**

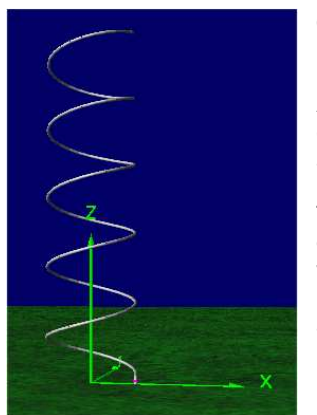

**(Literature: "ARRL Antenna Book", chapter 19-5. An excellent book which must be recommended…)** 

A helix antenna consists of more but three turns of alumina or copper wire and constant pitch. This gives a circular polarized radiation in direction of the antenna axis (in the left illustration: upwards) and an antenna gain of more but 8dBi.

The radiation resistance has a value of approx.  $140\Omega$ , if a circumference value of one wavelength is used. Increasing or decreasing the ratio of circumference and wavelength alters the radiation resistance in the same manner. So the perfect matching of the antenna to 50Ω is sometimes heavy work. But one important advantage is the large usable frequency range with nearly constant gain and radiation resistance and the circular polarization.

. This antenna shall work over "perfect ground" and so in practice you often find a metal plate or disc (…or sometimes a little alumina pot!) at the feeding side.

In the Web lot of information and design software for a helix antenna can be found. Especially the Online Calculator are a real help and easy to use. So let us design a 1600MHz which can not only be used for GPS but also for Meteosat Weather Satellite Reception with such an Online Calculator (homepage: **http:// www.vk2zay / calculators / helical.php)** 

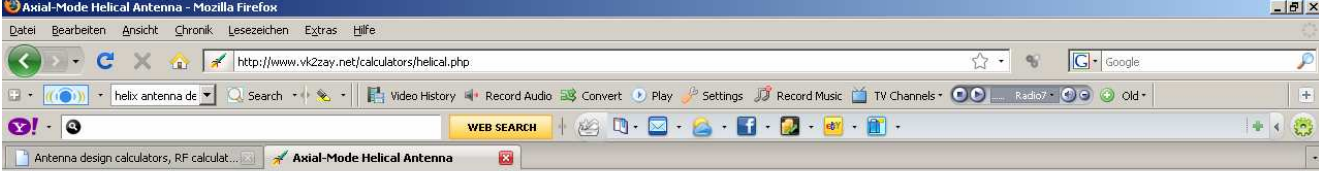

## Axial-Mode Helical Antenna Calculator

This is my simple implementation of the ARRL Antenna Book design equations for the axial-mode helical antenna. The dimension limits are enforced to ensure axial-mode radiation. Larger C/A tightens the radiation pattern at the expense of circularity

The 50 ohm matching techniques are discussed at length in the ARRL book. I have had good luck with the 1/4-1/2 turn close spaced matching technique, which sacrifices less bandwidth than a coax matching network, but more than building four short helicals in an array with the tapered parallel feed system.

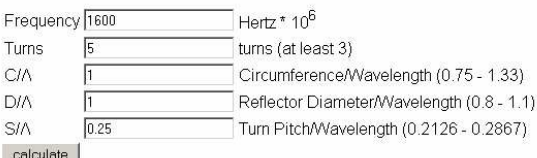

Wavelength (A): 187,375 mm

Winding Diameter, 59,643 mm Winding Circumference: 187.375 mm Winding Spacing: 46.844 mm Winding Length: 965.709 mm

Reflector Diameter 187 375 mm Boom Length: 234.219 mm

Gain: 14.031 dBic Half-Power Beamwidth: 46.510 deg Fertin

Start 3 Axial-Mode Helical An... C Helix

From this screen we get the following antenna property collection:

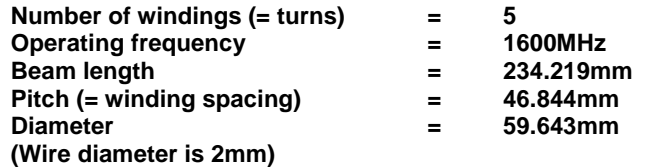

## **10.2. Design using the Geometry Builder**

Start "**main**", then "**run**". Select **"Geomtry Builder**". Go to the "Helix" card for the necessary entries:

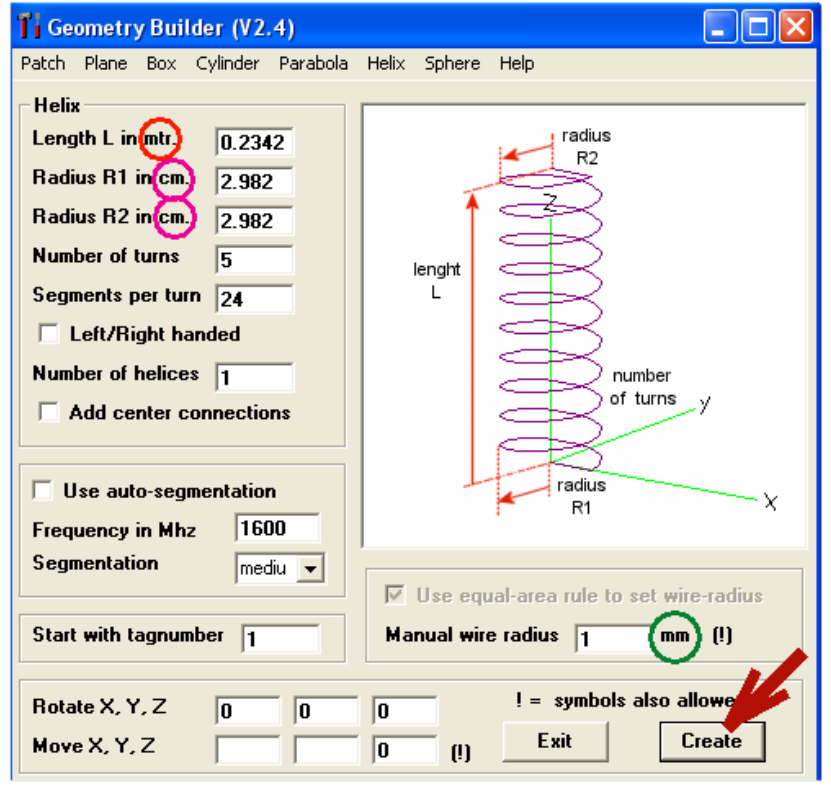

#### **Caution:**

Let us use 24 segments per turn.

For a wire diameter of 2mm **the radius is 1mm.** 

#### **Be aware that 3 different units (Meters, Centimetres and Millimetres) are used when entering data!**

Because "Left / Right handed" is not marked you will automatically get a left hand circular polarization of the radiation.

If everything is OK, press "Create" to create the NEC file, which will open automatically. But with (5 turns) x (24 segments per turn) = 120 segments it is a little huge… Save it at once using an adequate namen (e. g. "helix\_01.nec") and close the file and the Geometry Builder.

Go to "Main", open this NEC file and select "NEC Editor (new)" in the "Settings" menu. Then press F6.

On the "Geometry Card" you find the entry for 120 segments with the all the coordinates and the wire radius of 0.001m

On the "**Source / Load**" card a voltage source must be applied to "Tag 1" and "Segment 1" with a real amplitude of 1V:

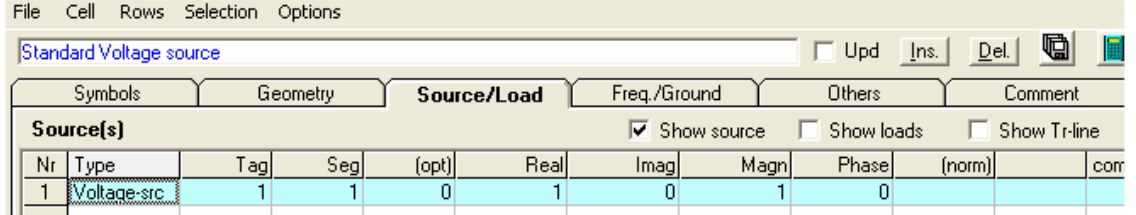

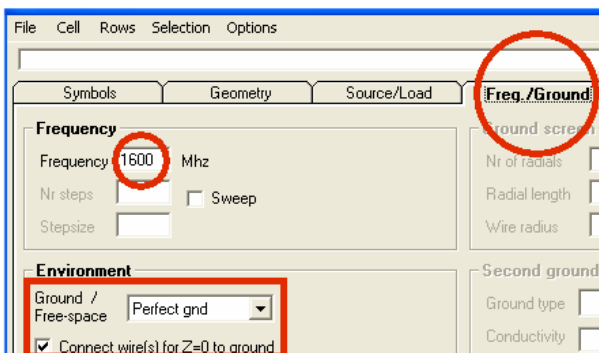

The frequency is set to 1600MH. No sweep is used. We use perfect ground and connect wires for  $Z=0$  to ground.

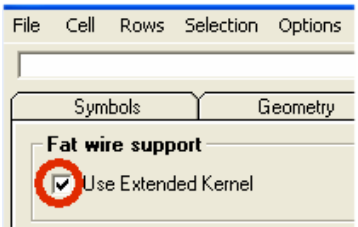

On the "**Others**" card the **Fat wire support** must be activated.

The last card of the menu is used for comments.

Now it is time to save the finished NEC file.

## **10.3. Far Field Simulation**

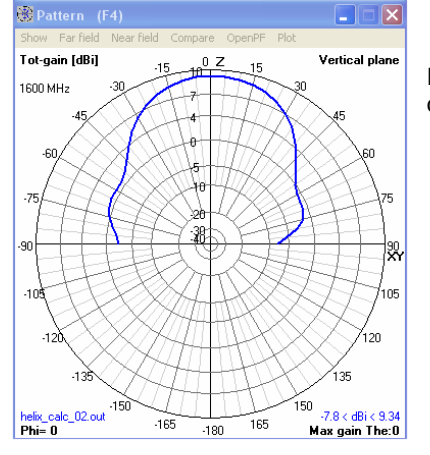

Press F7 and start the Far Field simulation. The result is a maximum gain of 9.34dBi

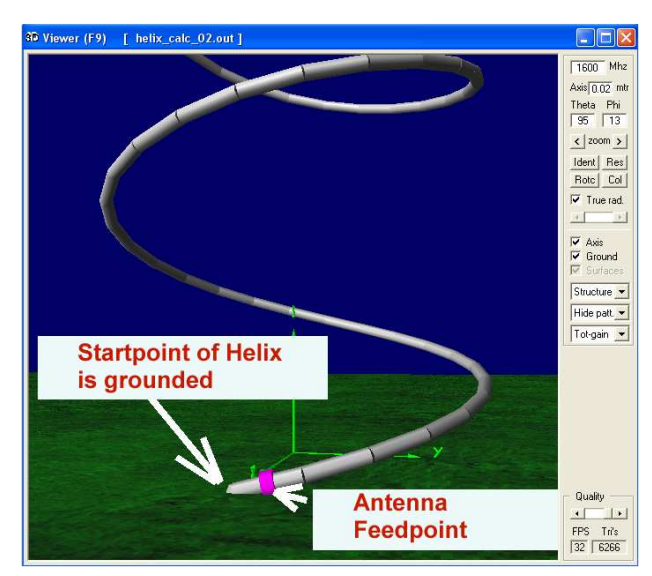

#### **For better understanding:**

Press F9 and you can admire the feeding of the Helix antenna.

The left end of the first segment is connected to ground and the voltage source is applied to the centre of this segment.

## **10.4. Frequency Sweep of Gain and Impedance**

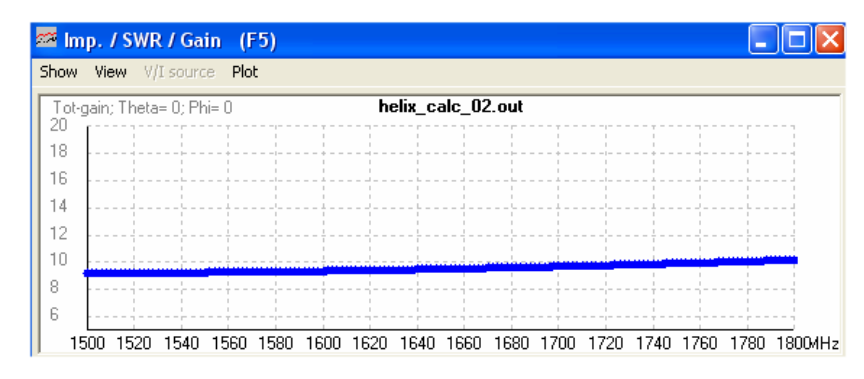

A sweep of the gain from1500 to 1800MHz shows very clear the promised wide band properties of a Helix antenna.

The gain starts at 9.2dBi for 1500MHz and rises up to 10dBi at 1800MHz.

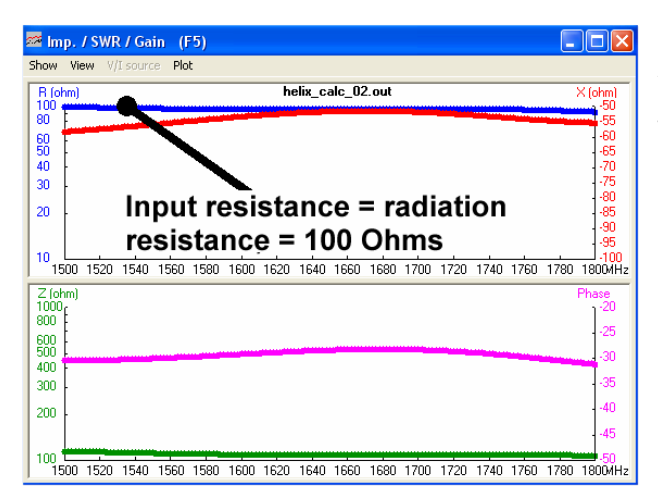

And also the **input resistance (= radiation resistance) has a constant value of 100Ω** in this frequency range.

## **10.5. Once more the same procedure, but now using the Notepad Editor**

This is faster but needs some effort. Every line of the NEC file will be analyzed with its task and function:

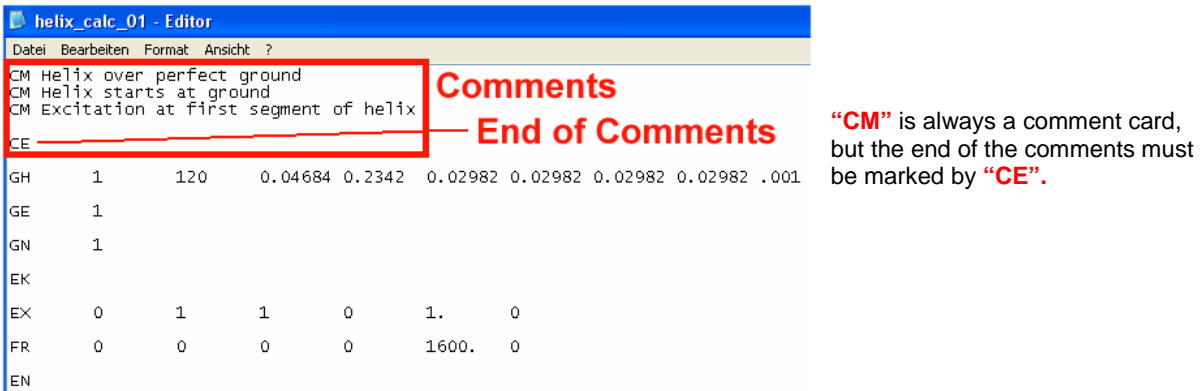

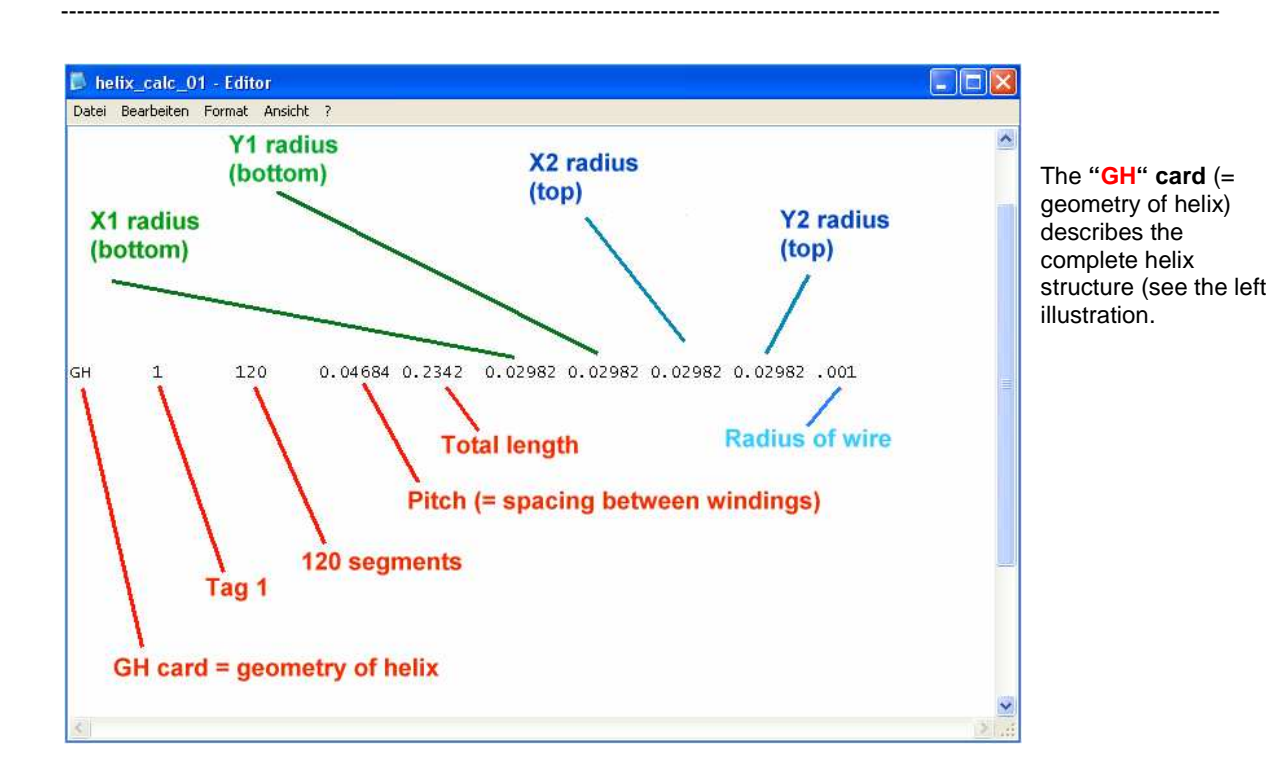

After the listing of the wire structure a "**GE**" **card (= end of geometry**) must follow. But his card is combined with the "**Ground Plane Flag**" and a look into the NEC manual gives the following information:

 gpflag - Geometry ground plain flag. 0 - no ground plane is present. 1 - Indicates a ground plane is present. Structure symmetry is modified as required, and the current expansion is modified so that the currents in segments touching the ground (x, Y plane) are interpolated to their images below the ground (charge at base is zero) -1 - indicates a ground is present. Structure symmetry is modified as required. Current expansion, however, is not modified, Thus, currents on segments touching the ground will go to zero at the ground.

Now it is getting clear:

**gpflag = 0** means **no ground**.

If a ground is existing, gpflag must be set to +1 or -1 and an additional "GN card" (= ground card) is **necessary in the NEC file.** 

So in our example we use **gpflag = 1 to connect the helix start to ground.** ----------------------------------------------------------------------------------------------------

The mentioned "**GN**" **card (= ground card)** follows at once. Here the information from the NEC manual:

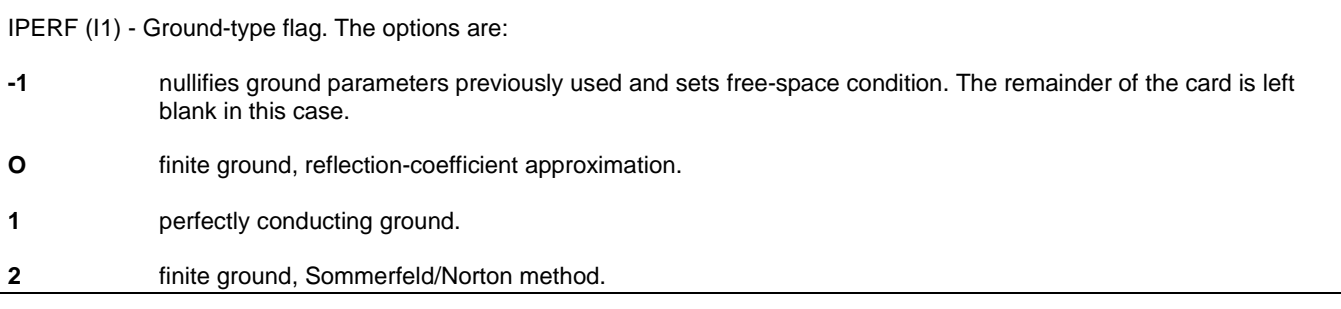

In unserem Fall verwenden wir den "**perfectly conducting ground**" (= ideal leitenden Boden) und **setzen**  deshalb dieses Flag auf ..1".

**Hinweis: bei "finite ground" sind dann auf dieser Karte noch weitere Angaben über die Dielektrizitätskonstante und die Bodenleitfähigkeit erforderlich!** 

**"EK"** means "**Extended thin wire kernel**" to increase the simulation accuracy when using thick wires for the antenna structure. This is the text in the NEC manual:

---------------------------------------------------------------------------------------------------------------------------------------------------

ITMP1 (I1) - **Blank or zero** to initiate use of the extended thin wire kernel.

**-1** to return to the standard thin-wire kernel.

**We use this improvement offer and so we find in the NEC file a line only with "EK" as content.**  ----------------------------------------------------------------------------------------------------

**"EX"** means "Excitation of the antenna by an energy source":

 $\mathbf{0}^{\circ}$  = a voltage source is applied

"**1**" = **Tag 1** is used for excitation

"**1**" = number of the segment of this tag, where the voltage source is applied to (..at the centre of this segment)

 $\mathbf{0}^{\circ}$  = empty field on this card

"**1 0**" = real and imaginary part of the applied complex voltage **(here: 1 + j0).** That means that a real voltage of 1V is applied

-------------------------------------------------------------------------------------------------------------------------------------

#### **"FR" = frequency sweep information**.

"**0**" = linear sweep (1 = logarithmic sweep)

"**0"** = no frequency steps used. So only the frequenca start value is used for a simulation.

"**0 0"** = two empty fields on this card

..1600" = start value of frequency sweep = 1600MHz

 $\mathbf{0}^{\mathsf{u}}$  = frequency step width = 0 MHz for our example

--------------------------------------------------------------------------------------------------------------------------------------

-------------------------------------------------------------------------------------------------------------------------------------

"**EN**" = end of NEC file

#### **10.6. Once more: Far Field Simulation**

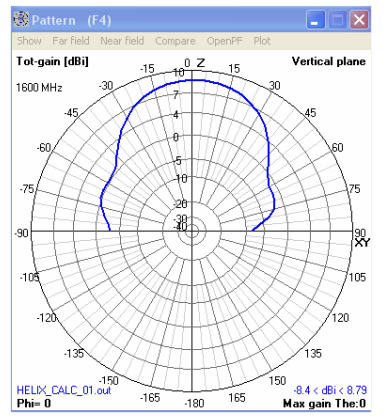

This the form of the diagram is nearly identical to the patter in chapter 9.3.

One difference is the reduced maximum gain calculation (8,9dBi compared to 9,3dBi in chapter 9.3.)

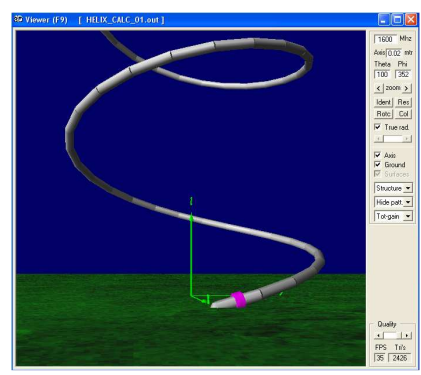

Pressing F9 shows that the helix start is connected to ground and the voltage source applied to the centre of the first segment.

## **10.7. Once more: Frequency Sweep of Gain and Impedance**

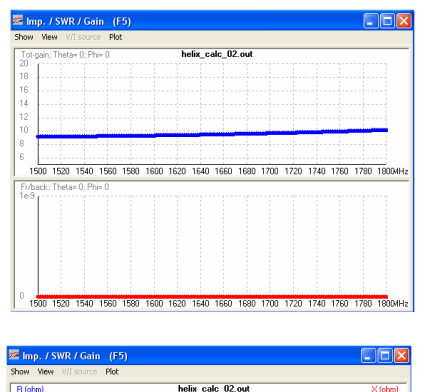

1500 1520 1540 1560 1580 1600 1620 1640 1660 1680 1700 1720 1740 1750

The gain curve is identical to chapter 9.4. but the absolute values are reduced by 0.4dB.

The impedance curves are absolutely identical to chapter 9.4. and the radiation resistance has its correct value of 100Ω.

#### **10.8. Feeding the Antenna by a short Piece of Wire**

-------------------------------------------------------------------------------------

This is the reality because normally an SMA or N connector is used to feed the helix. This connector is screwed on the other side of the ground plane alumina plate and feeds the antenna through a drilled hole in the plate. So the helix structure is "lifted" to avoid a contact between the first antenna winding and the alumina plate.

In the NEC file

i ag

 $\frac{600}{500}$ 

 $\frac{1}{1520}$  1540

- a) The **antenna structure must be lifted by 5 mm**
- b) A new wire must be added from the helix start to the perfect ground. The voltage source for excitation is then connected to the centre of this wire.

This can be done in the NEC file using Notepad:

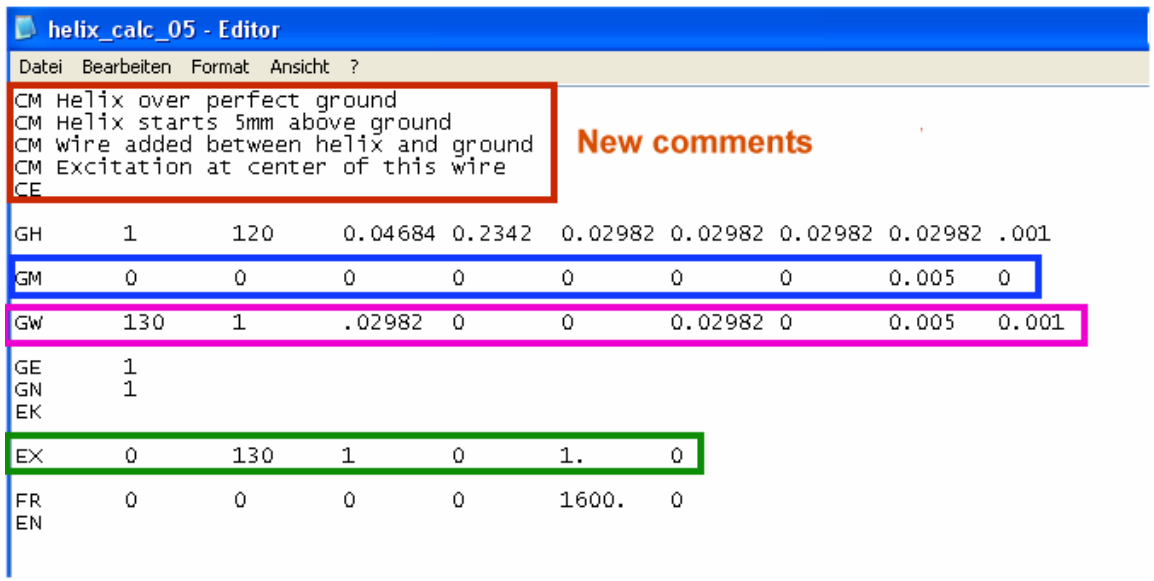

**This is the new file with modified comments, a "lifted" helix ("GM" = geometry move), an added piece of wire and a modified excitation point at the centre of the piece of wire.** 

Explanations:

#### a) **Shift of complete helix structure**

The "**GM**" card can be used to shift, rotate and copy structures. That is a little complicated and the NEC manual is necessary for detailed information. But the upwards helix shift by 5mm is simple when regarding the "GM" card:

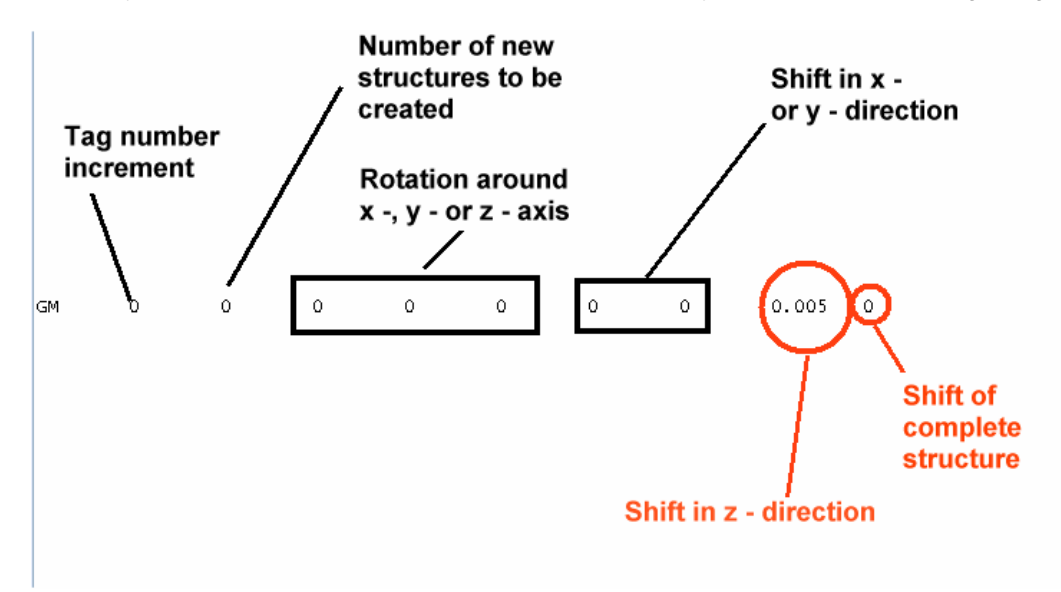

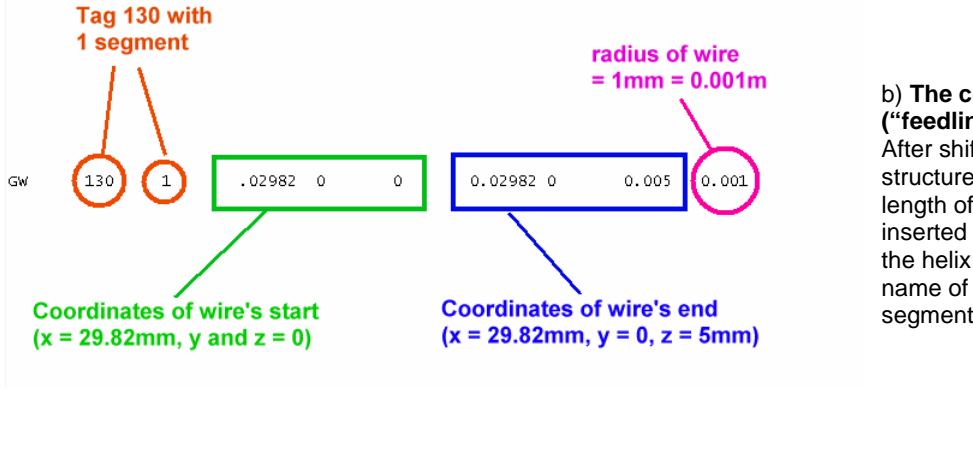

#### b) **The connector wire ("feedline")**

After shifting the complete helix structure for 5mm a wire with a length of 5mm must be inserted between the start of the helix and the ground. The name of the wire with only 1 segment is "Tag 130".

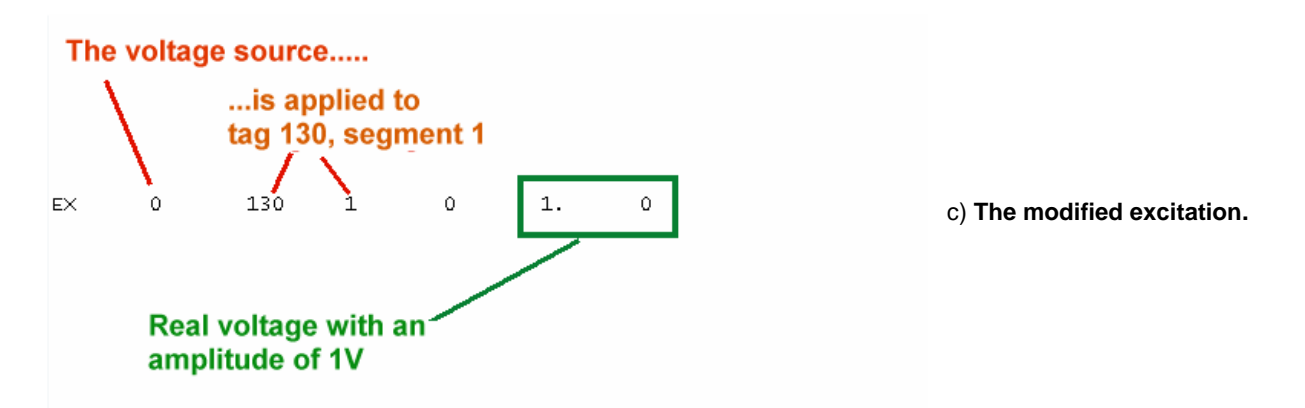

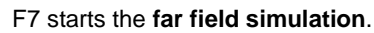

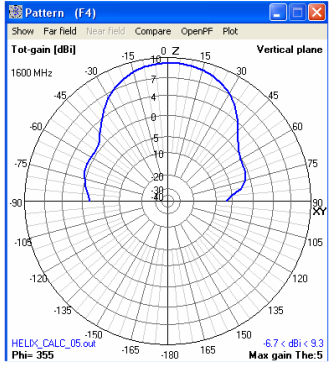

No changes…

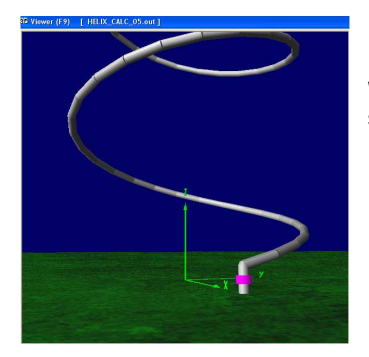

When pressing F9 you can see the added new feedline and the shifted helix structure (voltage source applied to the centre of this wire = marked in pink).

And now the sweep results from 1500 to1800MHz.

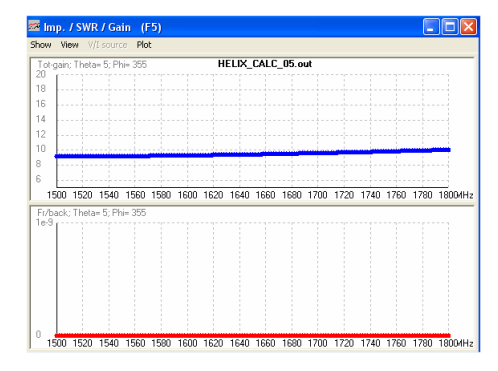

The gain: no changes…

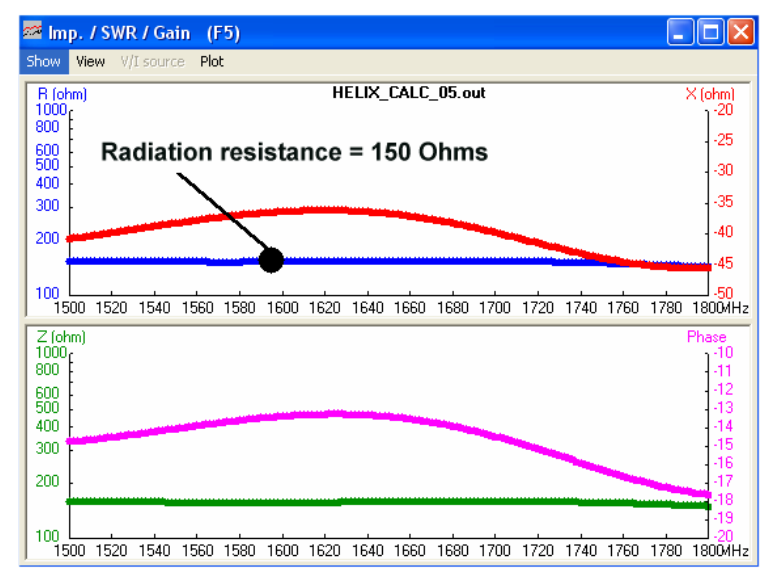

But the impedance has changed:

**Lifting the helix structure increases the "height of the antenna over ground" and this gives a new radiation resistance of 150Ω.** 

Also the reactance differs now…

## **Appendix: Short overview of the most important "Cards"**

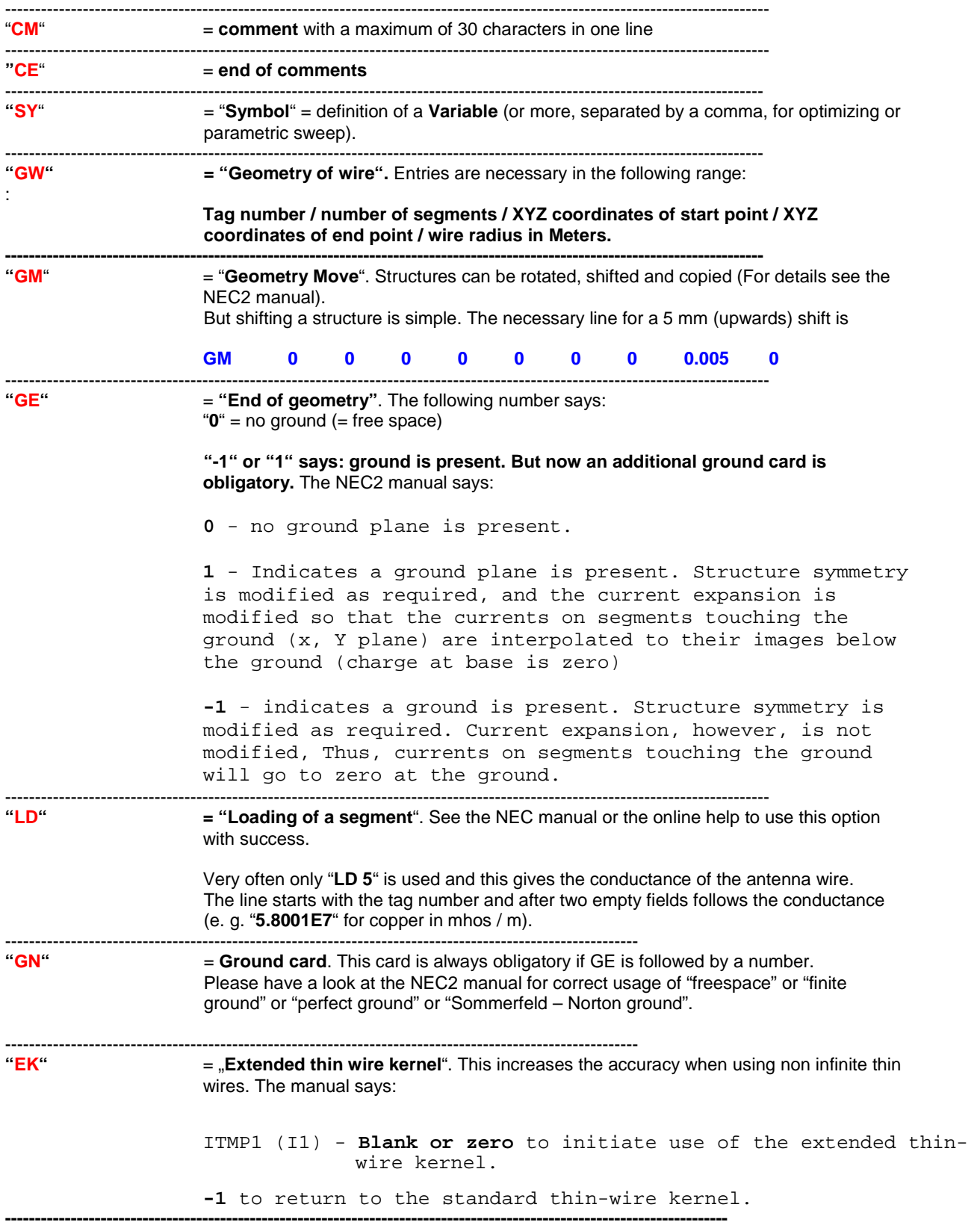

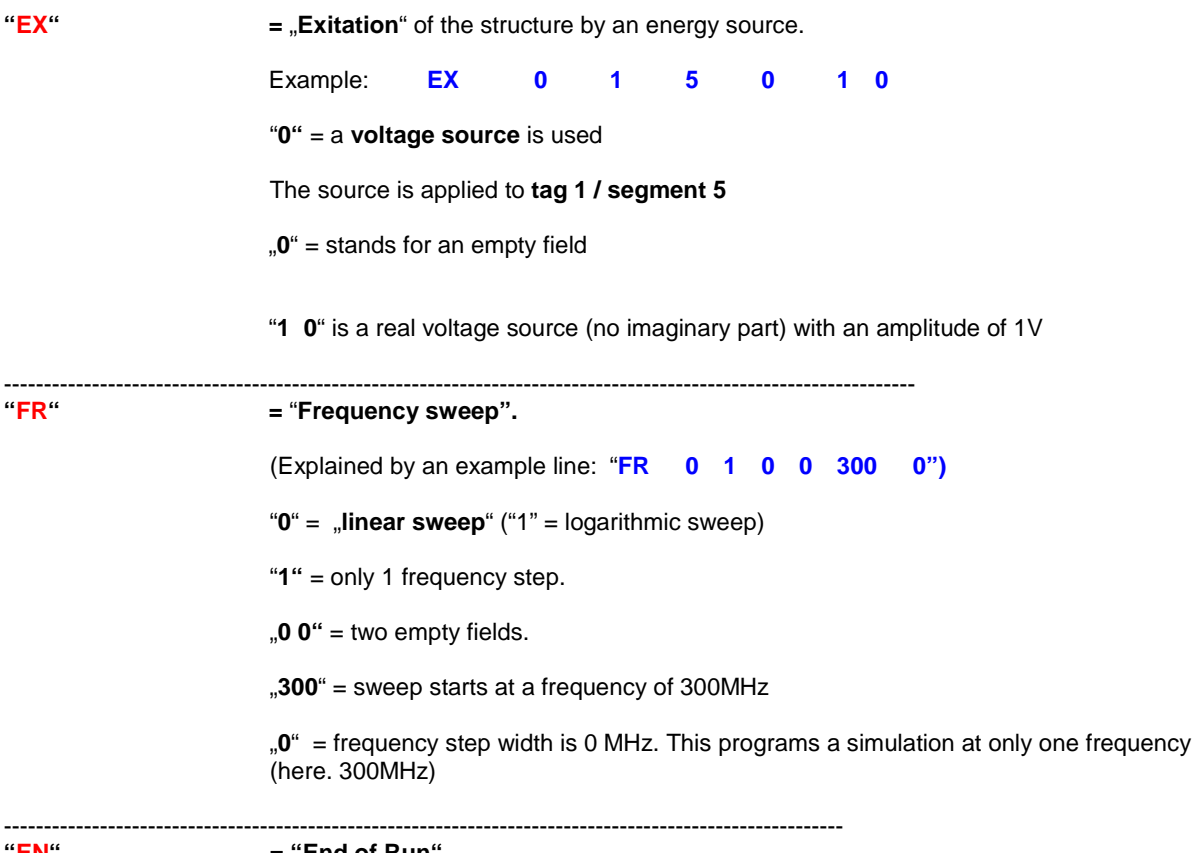

**"EN" = "End of Run"**  ----------------------------------------------------------------------------------------------------